## **Dell P3221D การตรวจสอบ** คู่มือผู้ใช้

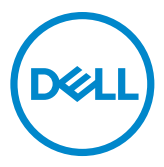

**รุ่น: P3221D รุ่นควบคุม: P3221Dt**

- **หมายเหตุ: หมายเหตุ ระบุถึงข้อมูลสำ คัญที่ช่วยให้คุณสามารถใช้งาน คอมพิวเตอร์ได้ดีขึ้น**
- **ข้อควรระวัง: ข้อควรระวัง ระบุถึงความเสียหายที่เป็นไปได้ต่อฮาร์ดแวร์ หรือการ สูญเสียข้อมูลหากไม่ปฏิบัติตามคำ แนะนำ**
- **คำ เตือน: คำ เตือน ระบุถึงความเป็นไปได้ของความเสียหายต่อทรัพย์สิน การได้ รับบาดเจ็บส่วนบบุคล หรือเสียชีวิต**

**Copyright © 2020 Dell Inc. หรือบริษัทในเครือ สงวนลิขสิทธิ์** Dell, EMC และเครื่องหมายการค้าอื่นๆ เป็น เครื่องหมายการค้าของ Dell Inc. หรือบริษัทในเครือ เครื่องหมายการค้าอื่นๆ อาจเป็นเจ้าของโดยบริษัทเจ้าของ เครื่องหมายการค้าที่เกี่ยวข้อง

 $2020 - 11$ 

รุ่น A01

# **สารบัญ**

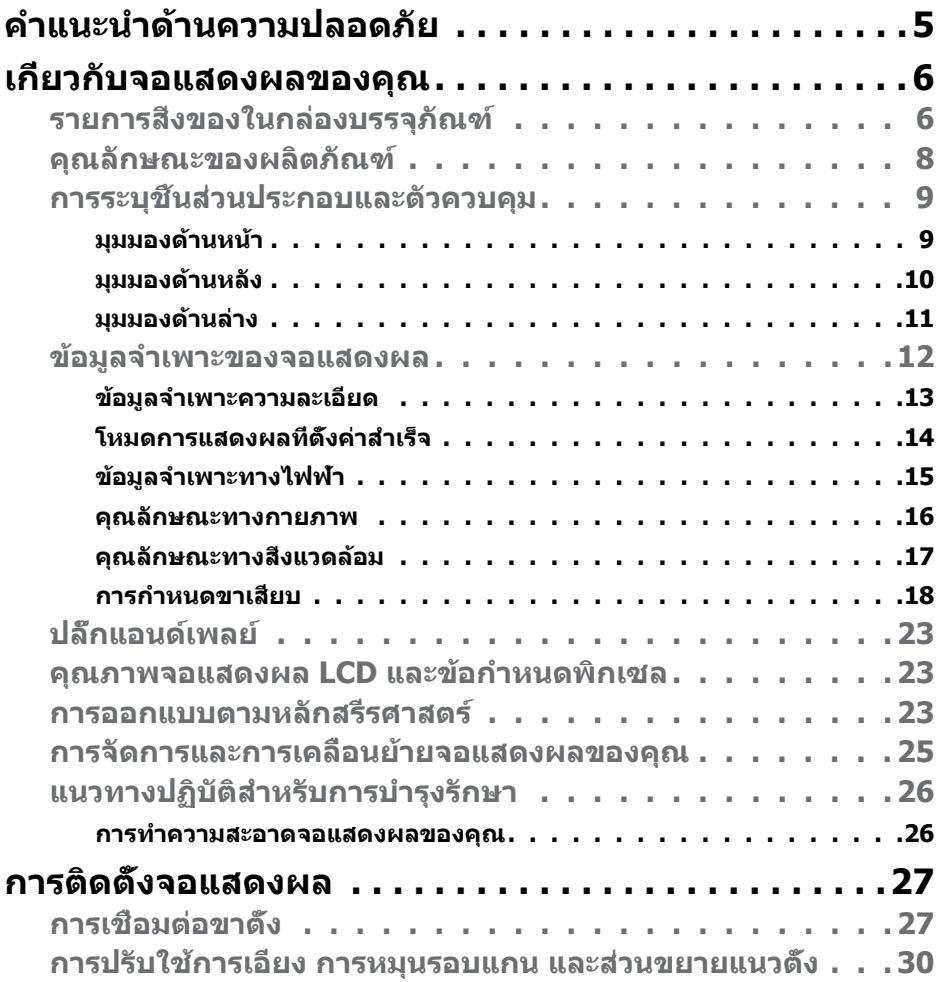

 $(PELL)$ 

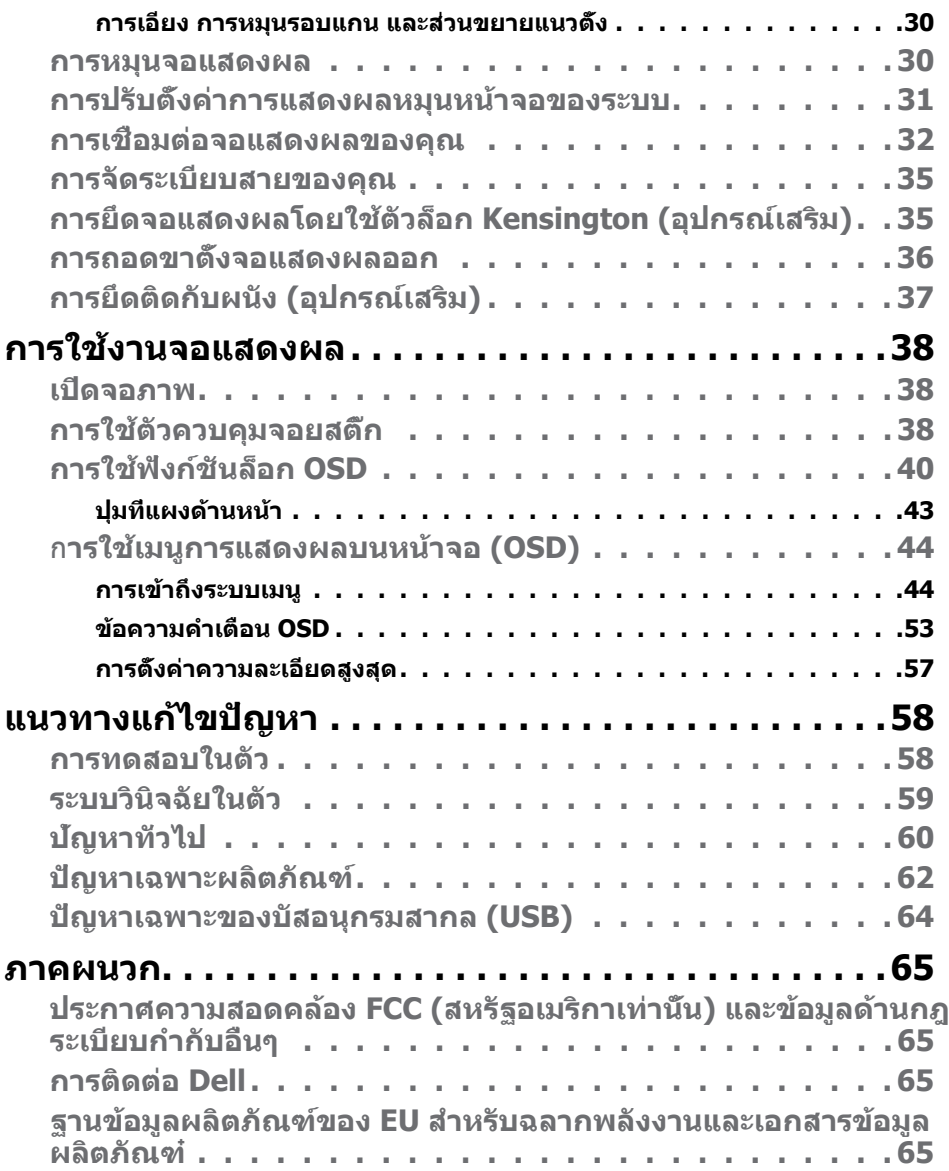

 $(2)$ 

## <span id="page-4-1"></span><span id="page-4-0"></span>**คำ แนะนำ ด้านความปลอดภัย**

- $\wedge$  ข้อควรระวัง: การใช้ตัวควบคุม การปรับ หรือขั้นตอนปฏิบัติที่นอกเหนือจากที่ **ระบุไว้ในเอกสารกำกับนีอาจส ้ งผลให้เกิดไฟฟ้ าดูด อันตรายทางไฟฟ้ า และ/ ่ หรืออันตรายจากกายภาพได้** 
	- วางจอแสดงผลไว ้บนพื้นผิวที่มั่นคงและเมื่อถือให ้ถืออย่างระมัดระวัง หน้าจอมีความ เปราะบางและอาจเสียหายได้หากตกหล่นหรือกระแทกอย่างแรง
	- ตรวจสอบให้แน่ใจเสมอว่าจอแสดงผลของคุณสามารถรองรับพลังงานไฟฟ้ากระแสสลับ ที่มีให ้ในพื้นที่ของคุณ
	- เก็บจอแสดงผลไว้ในอุณหภูมิห้อง สภาพอากาศที่เย็นหรือร้อนมากเกินไปอาจส่งผล เสียต่อคริสตัลเหลวของจอแสดงผล
	- อย่าทำให้จอแสดงผลสั่นสะเทือนอย่างรนแรงหรือโดนแรงกระแทกอย่างหนัก ตัวอย่าง ี่ เช่น อย่าวางจอแสดงผลไว้ในท้ายรถยนต์
	- ถอดปลั๊กจอแสดงผลเมื่อไม่ได ้ใชงานเป็นระยะเวลานาน ้
	- เพื่อหลีกเลี่ยงไฟฟ้าช็อต อย่าพยายามถอดฝาครอบออกหรือสัมผัสด้านในของจอแสดง ผล

สำหรับคำแนะนำเกี่ยวกับความปลอดภัย ไปรดดูที่ข้อมูลด้านความปลอดภัย สิ่งแวดล้อม และกฎระเบียบ (SERI)

DØLI

## <span id="page-5-0"></span>**เกี่ยวกับจอแสดงผลของคุณ**

## **รายการสิ่งของในกล่องบรรจุภัณฑ์**

จอภาพของคุณจัดส่งมาพร้อมส่วนประกอบต่างตามที่ระบุในรายการสิ่งของ โปรดตรวจสอบ ว่าคุณได้รับส่วนประกอบทั้งหมดและดท [ติดต่อ Dell](#page-64-1) หากพบว่ามีรายการที่ขาดหายไป

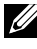

 $\boldsymbol{V}$  หมายเหตุ: บางรายการอาจเป็นอุปกรณ์ชื้อเพิ่ม และไม่ได้ส่งมอบมาพร้อมกับ **จอภาพของคุณ คุณสมบัติหรือสอบางชนิด อาจไม่มีในบางประเทศ ื่**

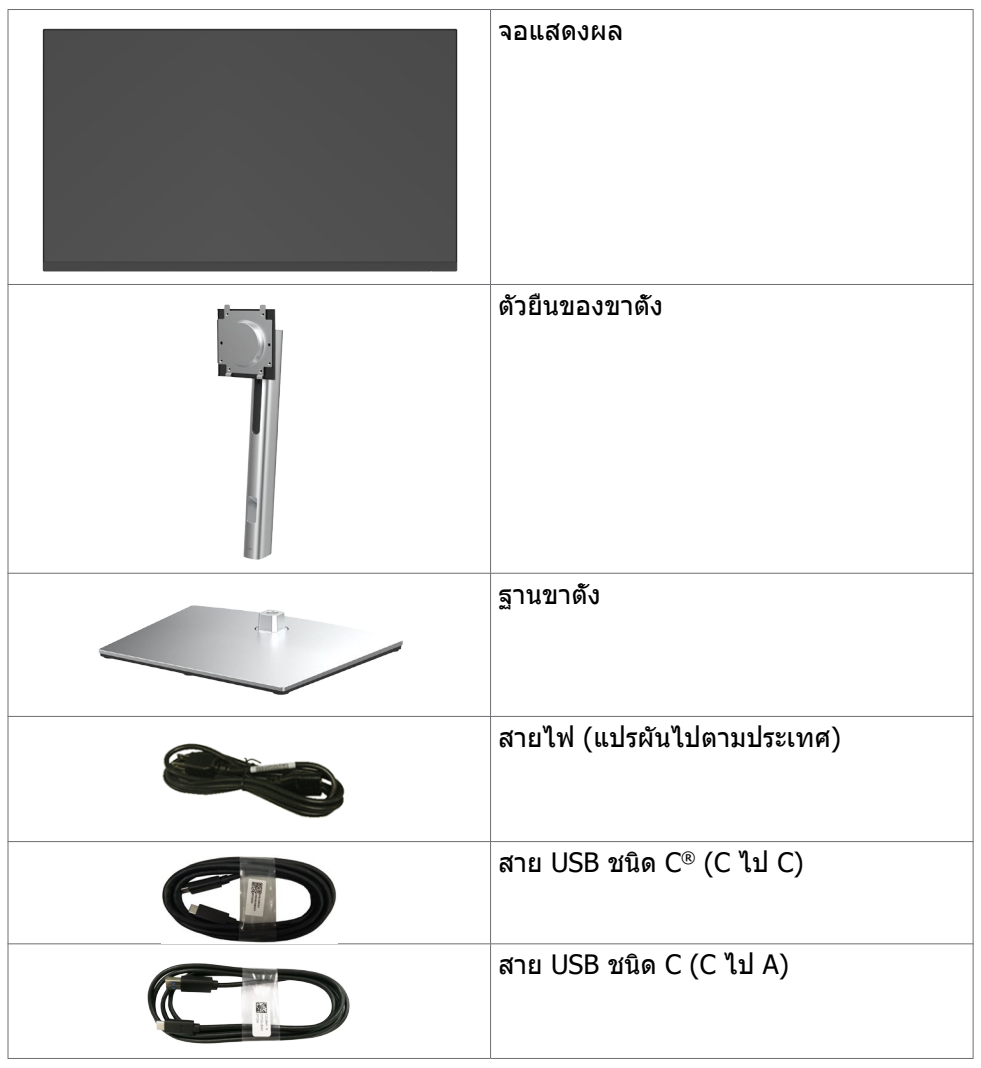

.<br>D&Ll

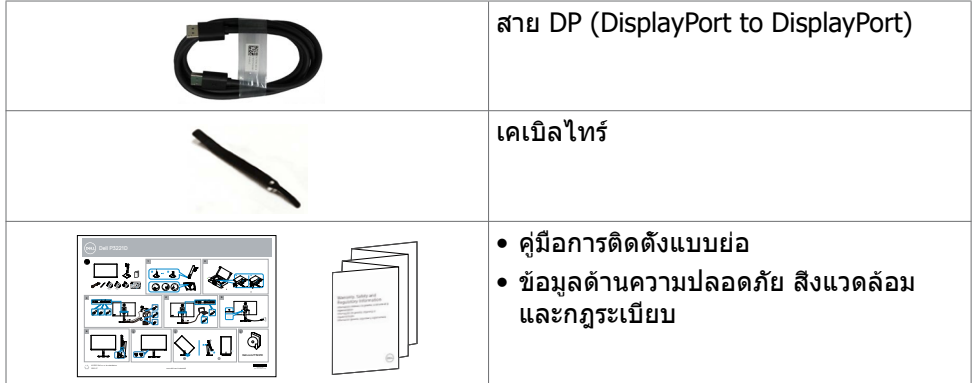

ห<mark>มายเหตุ:</mark> USB Type-C® และ USB-C® เป็นเครื่องหมายการค้าจดทะเบียนของ USB Implementers Forum

## <span id="page-7-0"></span>**คุณลักษณะของผลิตภัณฑ์**

จอแสดงผล **Dell P3221D** มีเมทริกซแบบแอคทีฟ, ์ ทรานซสเตอร์แบบฟิล์มบาง ิ (TFT), จอแสดงผลแบบคริสตัลเหลว (LCD), และไฟหน้าจอ LED คุณลักษณะของจอแสดงผล ได ้แก่:

- **P3221D:** พื้นที่การแสดงผลที่สามารถรับชมได ้ 80.1 ซม. (31.5 นิ้ว) (วัดในแนว ทแยง) ความละเอียด 2560 x 1440 (16:9) พร้อมด ้วยการสนับสนุนการแสดงผลที่ ความละเอียดต�่ำกว่าแบบเต็มหน้าจอ
- มมการมองที่กว้างพร้อมเฉดสี sRGB ระดับ 99%
- ความสามารถที่รองรับการปรับเอียง หมุนรอบ หมุนรอบแกน และขยายออกแนวตั้ง
- ขาตั้งที่สามารถถอดได้ และรูยึดที่ตรงตามมาตรฐานสมาคมมาตรฐานวิดีโอ อิเล็กทรอนิกส์ (VESA) 100 มม. เพื่อเป็นทางเลือกหลายๆ วิธีในการยึดจอภาพให้เลือก ใช้
	- ขอบจอบางพิเศษเพื่อลดช่องห่างของขอบในระหว่างการใช้งานแบบหลายหน้าจอแส ้ ดงผล ช่วยให้ติดตั้งง่ายพร้อมให้ประสบการณ์การรับชมที่สง่างาม
	- การเชื่อมต่อดิจิทัลที่ขยายขอบเขตด้วย HDMI, DP ช่วยให้จอแสดงผลของคุณรองรับ เทคโนโลยีอนาคต
	- มีความสามารถระบบปลั๊กแอนด์เพลย์หากคอมพิวเตอร์ของคุณรองรับได ้
	- การปรับการแสดงผลหน้าจอ (OSD) เพื่อให้ง่ายในการตั้งค่าและปรับการทำงานของ หน้าจอให้เหมาะสม
	- ตัวล็อกป่มเปิด/ปิดและป่ม OSD
	- ช่องตัวล็อกเพื่อความปลอดภัย
	- ≤ 0.3 W ในโหมดสแตนด์บาย
	- ปรับปรงความสบายตาด้วยหน้าจอถนอมสายตา
- $\bigwedge$  คำเตือน: ความเป็นไปได้ของผลกระทบระยะยาวของแสงสีฟ้าจากจอแสดงผล **อาจเป็ นสาเหตุให้เกิดอันตรายต่อดวงตา รวมไปถึงความล้าของสายตา หรือ ความเครียดของดวงตาจากระบบดิจิทัล คุณลักษณะ ComfortView ออกแบบ มาเพื่อลดปริมาณแสงสฟ้ าที่แพร่กระจายออกมาจากจอแสดงผลเพื่อให้ความ ี สบายแก่สายตา**

## <span id="page-8-0"></span>**การระบุชิ้นส่วนประกอบและตัวควบคุม**

### **มุมมองด้านหน้า**

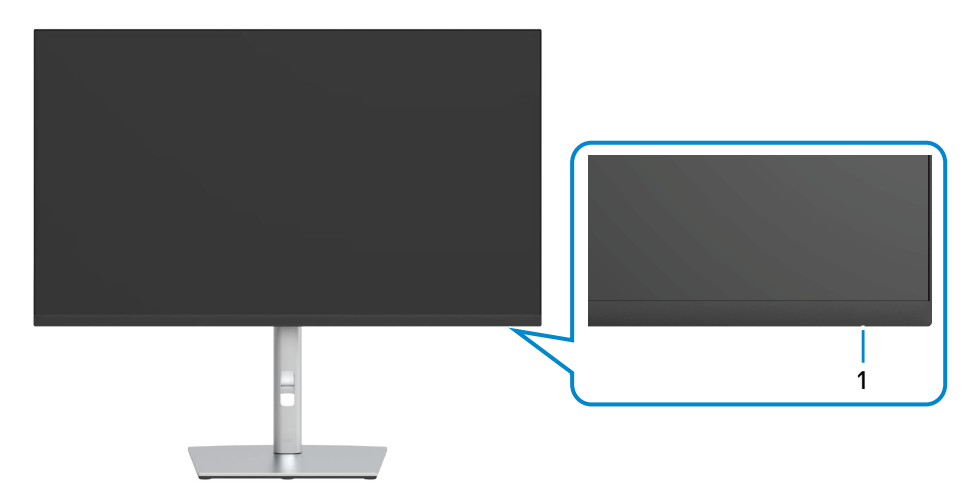

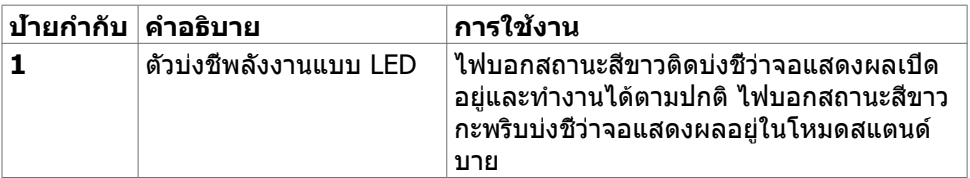

## <span id="page-9-0"></span>**มุมมองด้านหลัง**

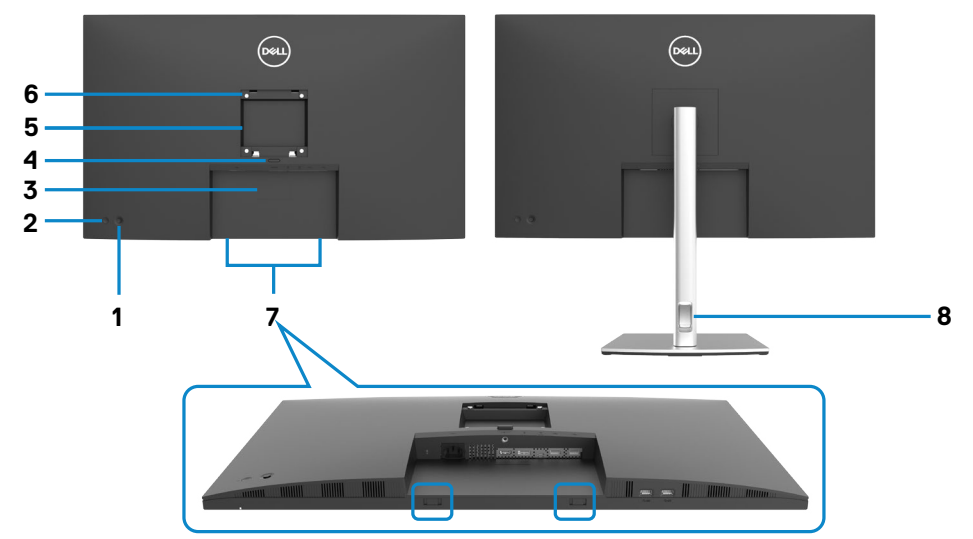

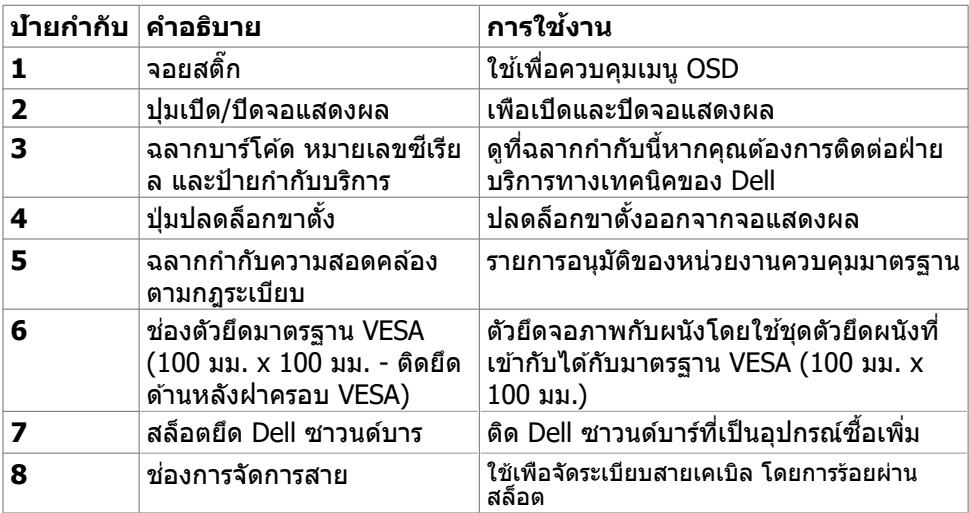

 $\int$ DELL

<span id="page-10-0"></span>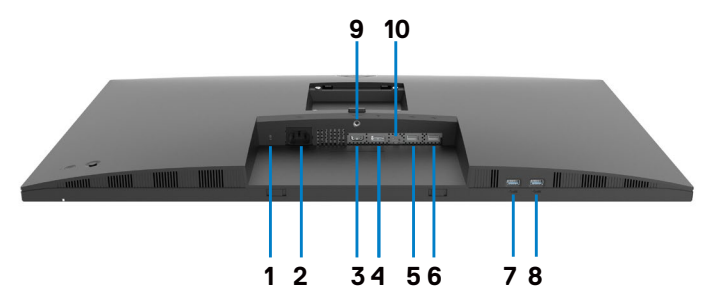

<span id="page-10-1"></span>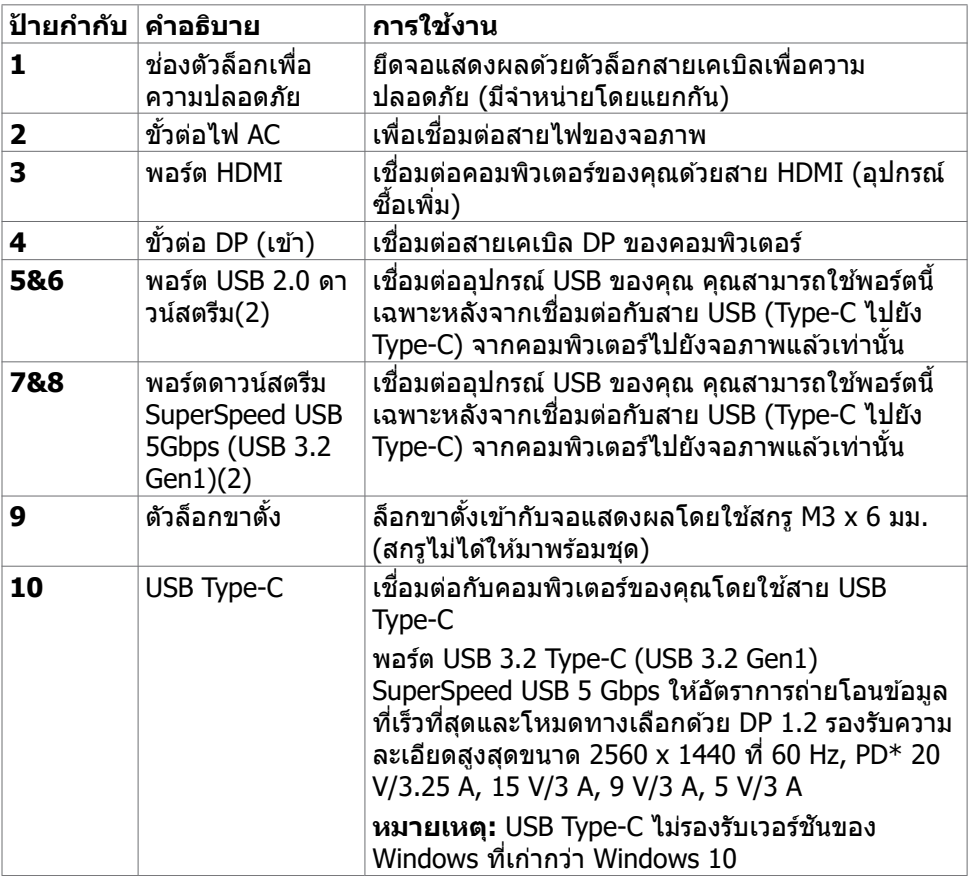

## <span id="page-11-0"></span>**ข้อมูลจำ เพาะของจอแสดงผล**

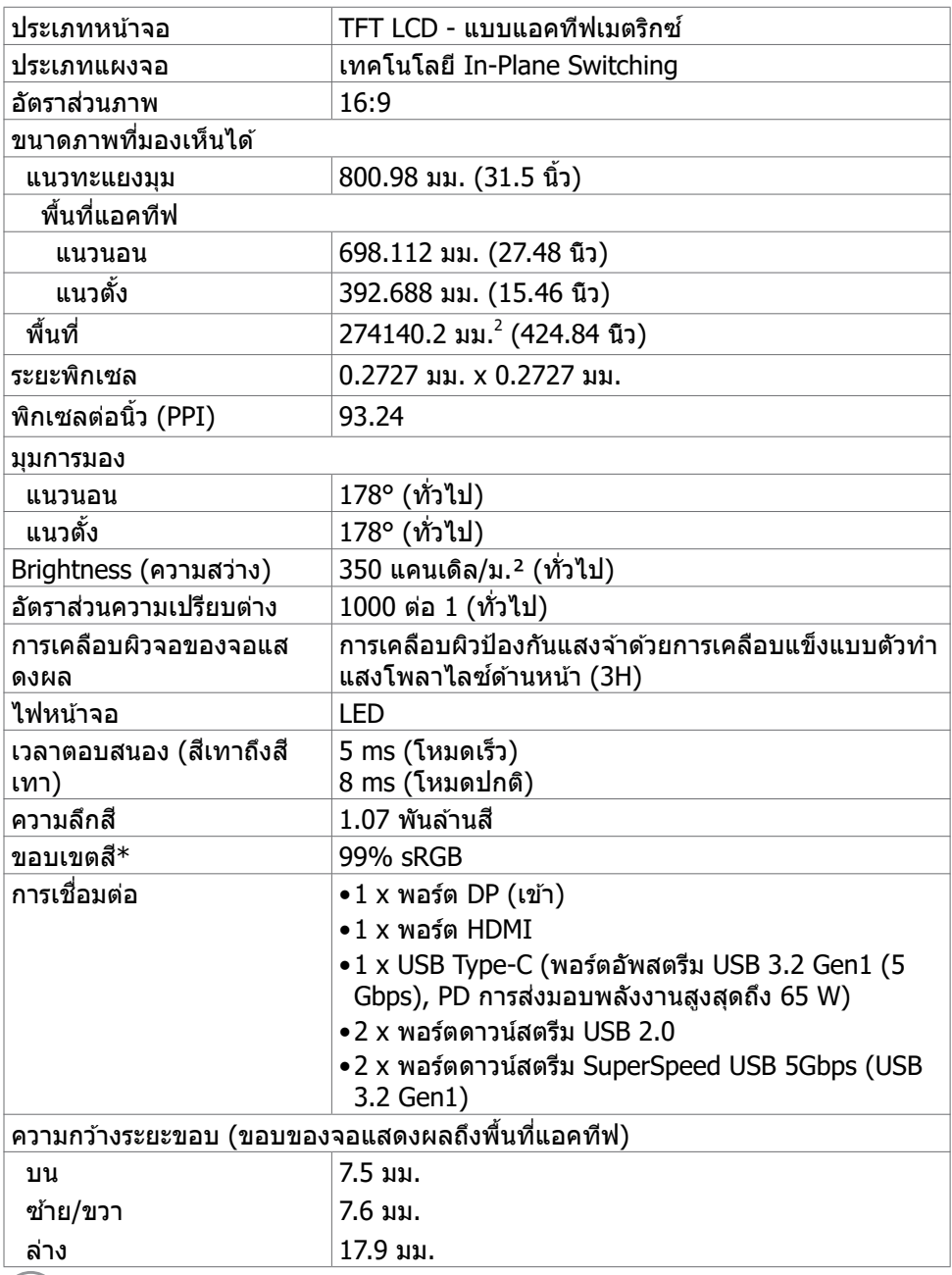

 $O<sub>QAL</sub>$ 

<span id="page-12-0"></span>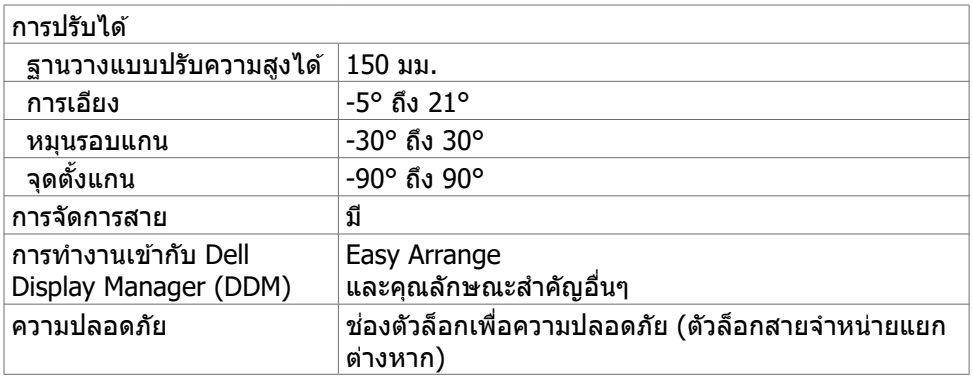

 $\,^*$  ที่ภายในแผงจอเท่านั้น ภายใต้การตั้งค่าสำเร็จของโหมดกำหนดเอง

### <span id="page-12-1"></span>**ข้อมูลจำ เพาะความละเอียด**

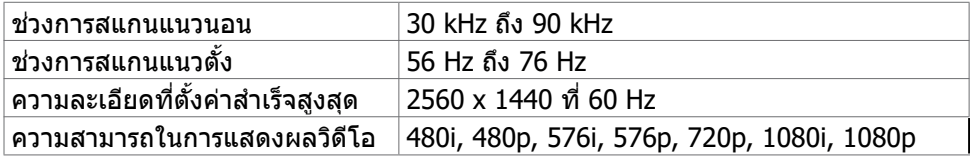

### <span id="page-13-0"></span>**โหมดการแสดงผลที่ตั้งค่าสำ เร็จ**

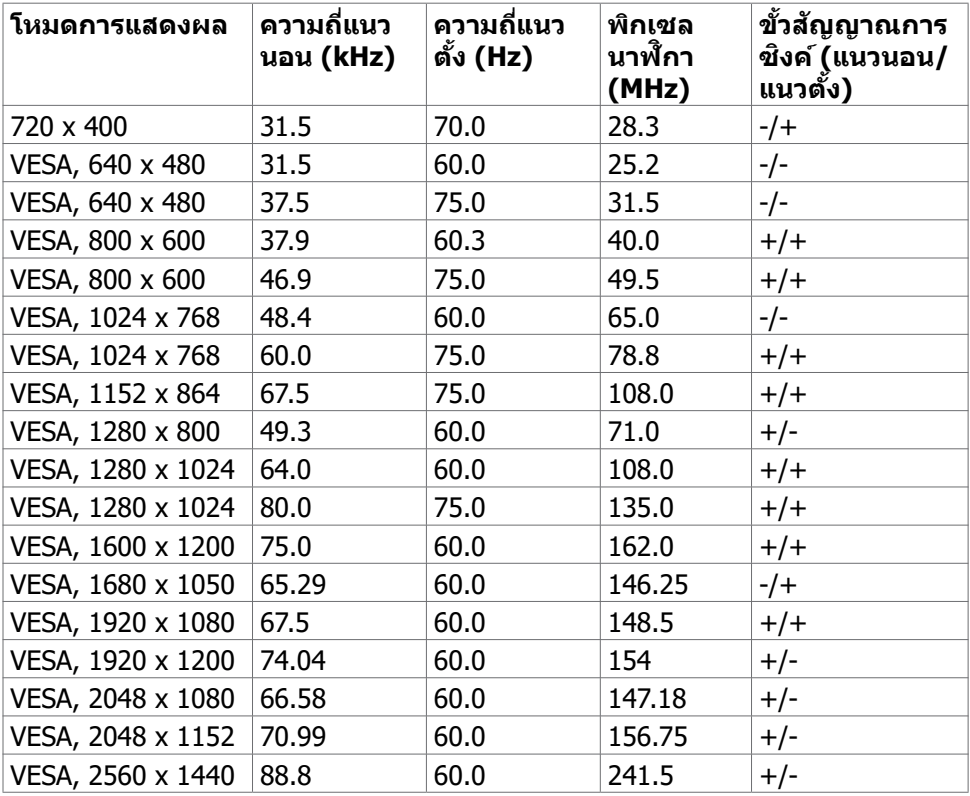

 $\int$ DELL

## <span id="page-14-0"></span>**ข้อมูลจำ เพาะทางไฟฟ้า**

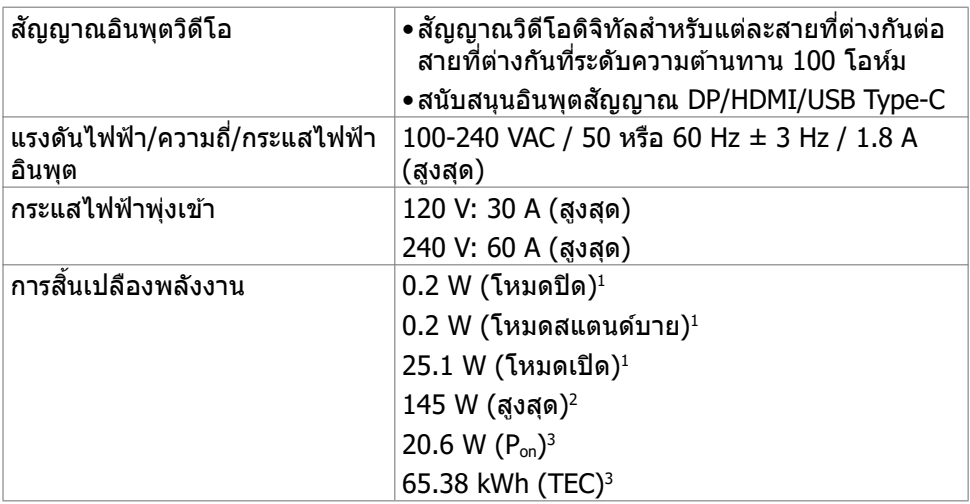

**<sup>1</sup>** ตามที่กำหนดไว้ในกฎระเบียบ EU 2019/2021 และ EU 2019/2013

**<sup>2</sup>** การตั้งค่าความสว่างและความเปรียบต่างสูงสุดพร้อมการโหลดกำลังไฟสูงสุดบนพอร์ต USB ทั้งหมด

**<sup>3</sup>** Pon : อัตราการสิ้นเปลืองพลังงานของโหมดเปิดใช้งานตามที่อธิบายไว้ในเวอร์ชัน Energy Star 8.0

TEC: อัตราการสิ้นเปลืองพลังงานทั้งหมดในหน่วย kWh ตามที่อธิบายไว้ในเวอร์ชัน Energy Star 8.0

เอกสารนี้ให้เป็นข้อมูลเท่านั้น และแสดงข้อมูลประสิทธิภาพที่ได้จากห้องทดสอบ ผลิตภัณฑ์ ของคุณอาจให้ประสิทธิภาพแตกต่างออกไปขึ้นอยู่กับซอฟต์แวร์ ส่วนประกอบ และอุปกรณ์ต่อ พ่วงที่คุณสั่งซื้อและจะไม่ถือเป็นข้อผูกผันให้เราอัปเดตข้อมูลดังกล่าว ด้วยเหตุนี้ ลูกค้าจะต้อง ไม่พึ่งพาเฉพาะข้อมูลนี้ในการตัดสินใจเกี่ยวกับขอบเขตทางไฟฟ้าใดๆ เนื้อหาในเอกสารไม่ได้ แสดงถึงการรับประกันความแม่นยำหรือความสมบูรณ์ทั้งโดยชัดแจ้งหรือโดยนัย

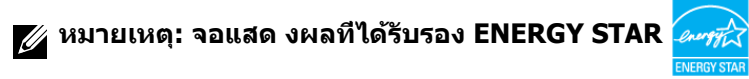

ผลิตภัณฑ์นี้ได้รับรองมาตรฐาน ENERGY STAR ในรูปแบบการกำนปดค่าเริ่มต้นจากโรงงาน ซึ่งสามารถคืนค่าโดยฟังก์ชัน "รีเซ็ตค่าจากโรงงาน" ในเมนู OSD การเปลี่ยนแปลงค่าเริ่มต้น จากโรงงานหรือเปิดใช้งานคุณสมบัติอื่นๆ อาจสิ้นเปลืองพลังงานมากขึ้นซึ่งเกินกว่าขีดขำกัด ที่กำหนดไว้ของมาตรฐาน ENERGY STAR

#### <span id="page-15-0"></span>**คุณลักษณะทางกายภาพ**

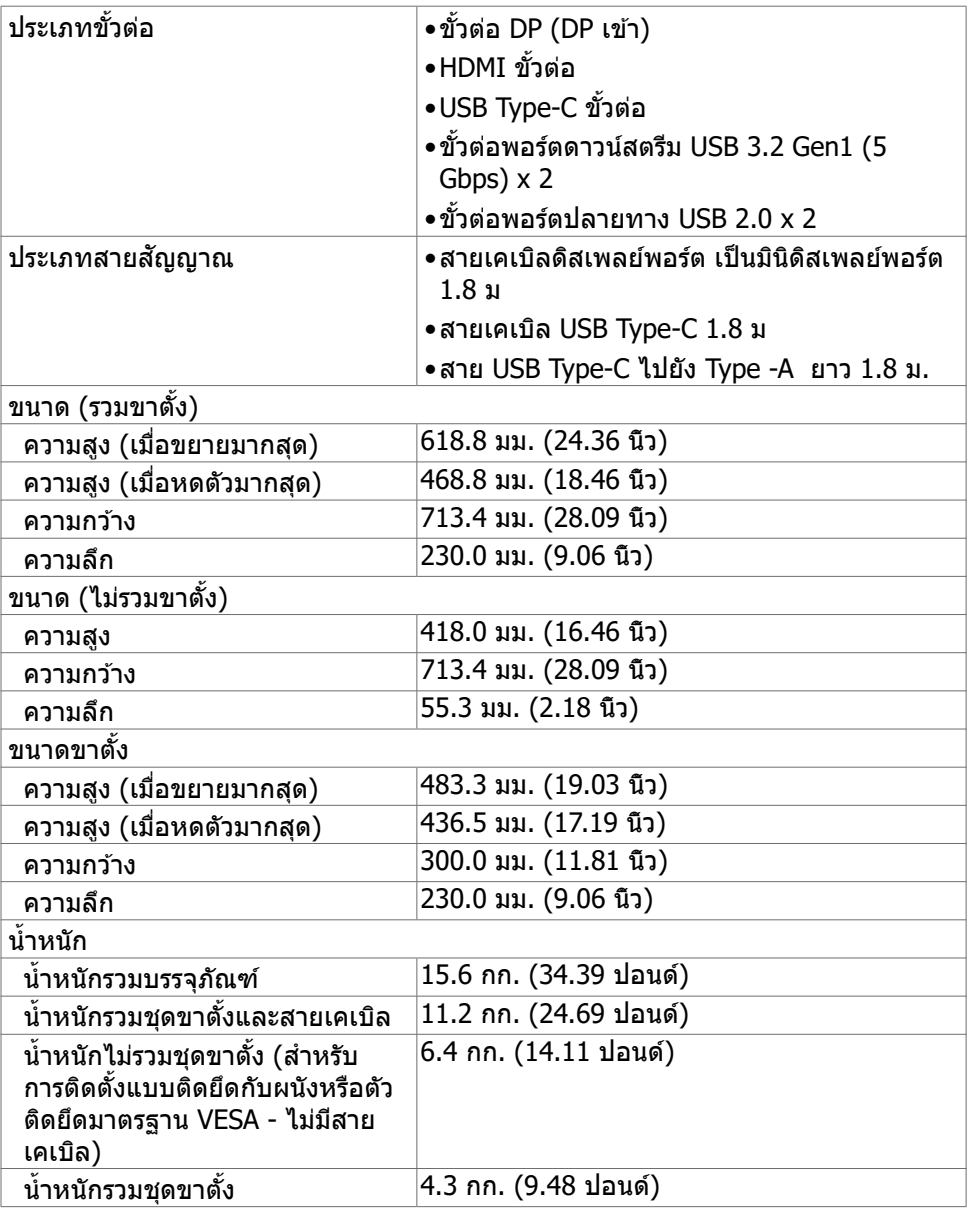

## <span id="page-16-0"></span>**คุณลักษณะทางสิ่งแวดล้อม**

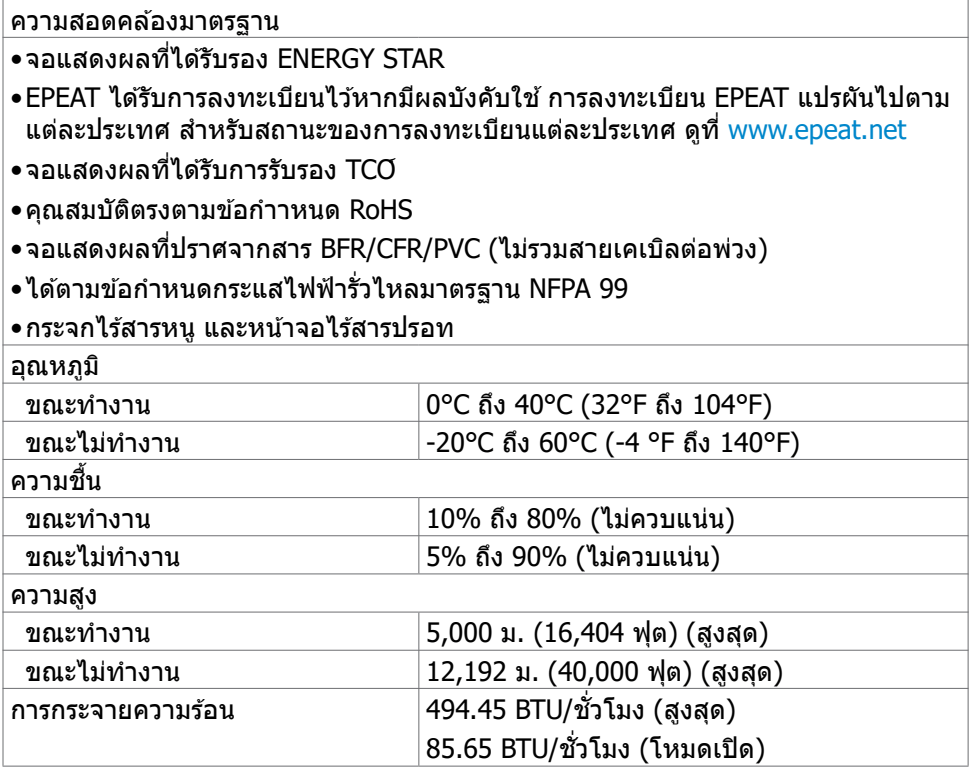

(dell

### <span id="page-17-0"></span>**การกำ หนดขาเสียบ**

### **ขั้วต่อ DP (เข้า)**

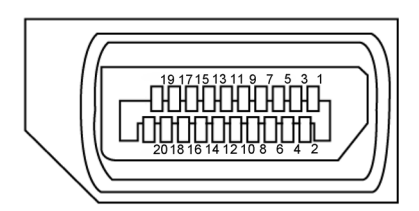

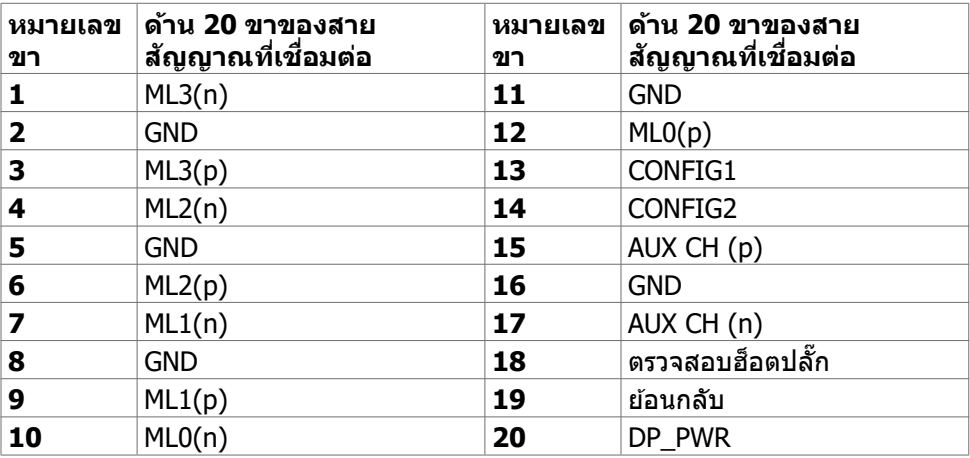

#### **พอร์ต HDMI**

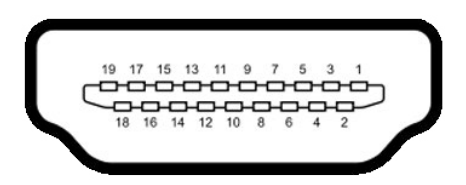

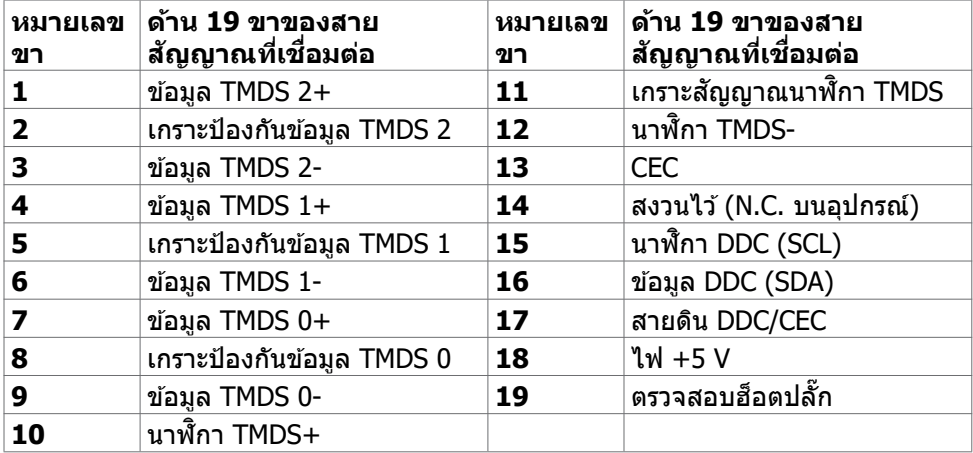

#### **ขั้วต่อ USB Type-C**

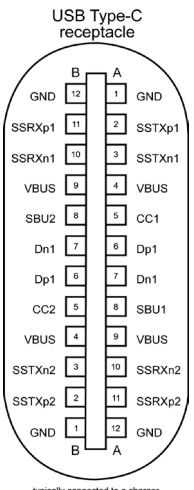

typically connected to a charger<br>through a Type-C cable

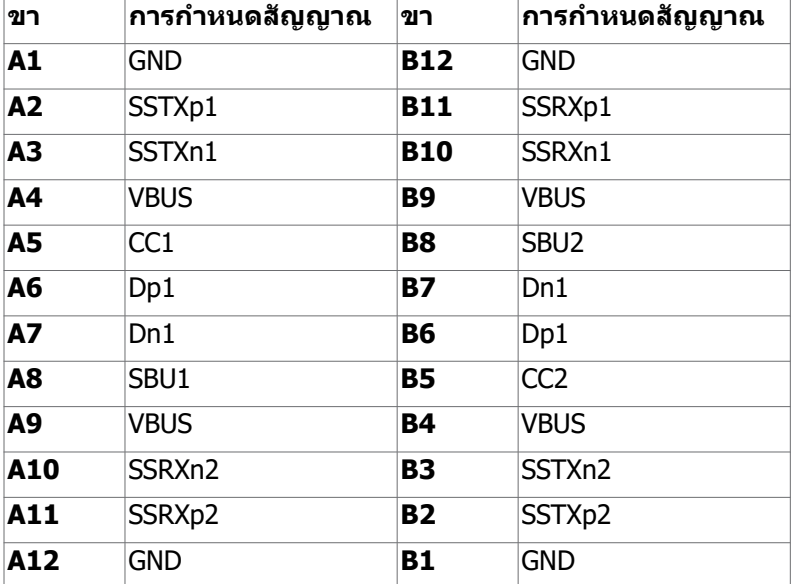

(dell

#### **บัสอนุกรมสากล (USB)**

หัวข้อนี้ให้ข้อมูลเกี่ยวกับพอร์ต USB ที่ใช้ได้สำหรับจอแสดงผลของคุณ

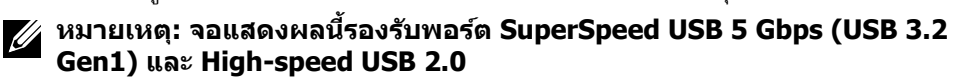

จอแสดงผลของคุณมีพอร์ต USB ต่อไปนี้:

- 2 พอร์ตดาวน์สตรีม SuperSpeed USB 5Gbps (USB 3.2 Gen1)
- 2 พอร์ตดาวน์สตรีม USB 2.0

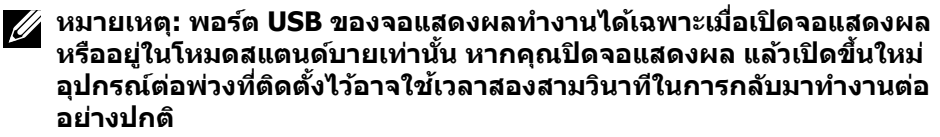

#### **SuperSpeed USB 5Gbps (USB 3.2 Gen1)**

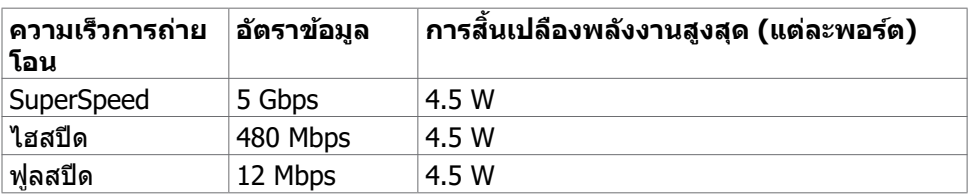

#### **USB 2.0**

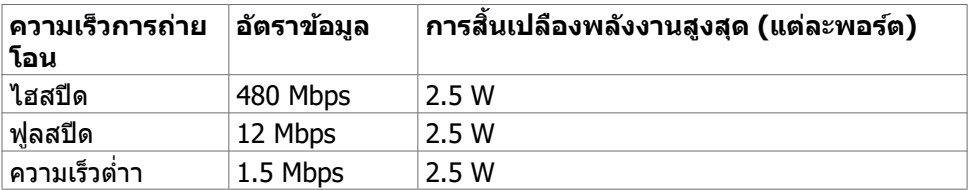

**D**&LI

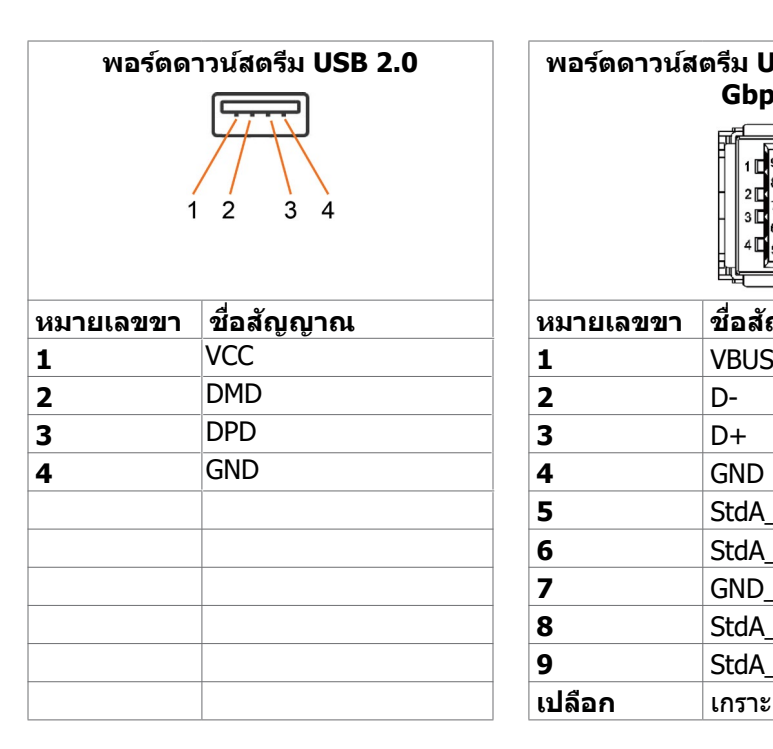

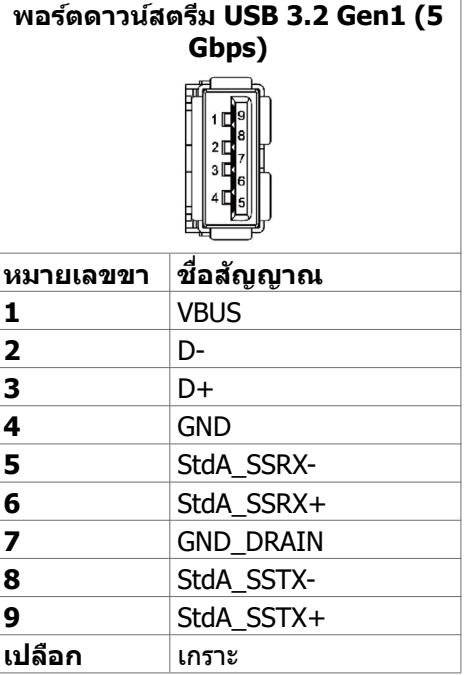

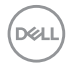

## <span id="page-22-0"></span>**ปลั๊กแอนด์เพลย์**

คุณสามารถติดตั้งจอแสดงผลในระบบที่รองรับคุณสมบัติปลั๊กแอนด์เพลย์ จอแสดงผลให ้ ข ้อมูลระบุการแสดงผล (EDID) ที่ละเอียดแก่ระบบคอมพิวเตอร์ทันทีโดยใชโปรโตคอล ้ ี่ ช่องข้อมูลการแสดงผล (DDC) เพื่อให้คอมพิวเตอร์สามารถกำหนดค่าของตัวเองและปรับ ึการตั้งค่าการแสดงผลให้เหมาะสม การติดตั้งจอแสดงผลส่วนใหญ่จะเป็นแบบอัตโนมัติ คุณสามารถเลือกการตั้งค่าแบบอื่นๆ หากต้องการ สำหรับข้อมูลเพิ่มเติมเกี่ยวกับการ ี เปลี่ยนแปลงการตั้งค่าจอแสดงผล ให้ดูที่ การใช้งานจอแสดงผล

## **คุณภาพจอแสดงผล LCD และข้อกำ หนดพิกเซล**

ในระหว่างขั้นตอนการผลิตจอแสดงผล LCD เป็นสงปกติที่จะมีอย่างน้อยหนึ่งพิกเซลคงที่ใน ิ่ ี่ สถานะที่ไม่เปลี่ยนแปลง ซึ่งยากที่จะสังเกตเห็นได้ และไม่มีลกระทบต่อคุณภาพหรือความ ี่สามารถในการใช้จอแสดงผล ดูข้อมูลเพิ่มเติมเ[กี่ย](http://www.dell.com/support/monitors)วกับข้อกำหนดพิกเซลของจอแสดงผล LCD ได้ที่เว็บไซต์ฝ่ายสนับสนุนของ Dell ได้ที่: https://www.dell.com/pixelquidelines.

## <span id="page-22-1"></span>**การออกแบบตามหลักสรีรศาสตร์**

- $\wedge$  ข้อควรระวัง: การใช้แป้นพิมพ์ใม่ถูกต้องหรือเป็นเวลานานอาจส่งผลให้เกิดการ **บาดเจ็บได้**
- $\bigwedge$  ข้อควรระวัง: การดูหน้าจอแสดงผลเป็นระยะเวลานานอาจทำให้ปวดตา

ี เพื่อความสะดวกสบายและประสิทธิภาพในการทำงาน ปฏิบัติตามคำแนะนำต่อไปนี้เมื่อตั้งค่า ี และใช้งานเวิร์กสเตชันคอมพิวเตอร์ของคณ:

- จัดตำแหน่งคอมพิวเตอร์ของคุณเพื่อให้จอภาพและแป้นพิมพ์อย่ตรงหน้าคุณขณะที่คุณ ิทำงาน มีชั้นวางพิเศษที่จำหน่ายทั่วไปเพื่อช่วยให้คุณสามารถจัดตำแหน่งแป้นพิมพ์ได้ ื่อย่างถูกต้อง
- เพื่อลดความเสี่ยงของความเครียดของดวงตา และการเจ็บปวดที่ส่วนคอ/แขน/แผ่น หลัง/ไหล่จากการใช้จอแสดงผลเป็นเวลานาน เราขอแนะนำให้คณ:
	- 1. กำหนดตำแหน่งหน้าจอให้ห่างจากสายตาของคุณประมาณ 20 ถึง 28 นิ้ว (50 70 ซม.)
	- 2. กะพริบตาบ่อยๆ เพื่อให้ดวงตาชุ่มชื้นหรือเปียกน้ำหลังจากจ้องมองจอแสดงผลเป็น ระยะเวลานาน
	- 3. หาเวลาพักเบรกปกติและบ่อยครั้งเป็นเวลา 20 นาทีทุกๆ สองชั่วโมง
	- 4. ละสายตาจากจอแสดงผลของคุณ และเพ่งมองวัตถุที่อยู่ห่างออกไป 20 ฟุตอย่าง น้อย 20 วินาทีในระหว่างพักเบรก
	- 5. บิดยืดตัวเพื่อลดความตึงเครียดในสวนคอ แขน แผ่นหลัง และไหล่ในระหว่างการพัก ่ เบรก
- ตรวจสอบให้แน่ใจว่าหน้าจอแสดงผลอย่ในระดับสายตาหรือต่ำกว่าเล็กน้อยเมื่อคุณนั่ง อยู่หน้าจอ

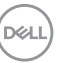

- ปรับความเอียง ความเปรียบต่าง และการตั้งค่าความสว่างของจอแสดงผล
- ปรับแสงรอบข้างรอบตัวคุณ (เช่น ไฟเหนือศีรษะ โคมไฟตั้งโต๊ะ และผ้าม่านหรือม่ลี่บน ิหน้าต่างใกล้เคียง) เพื่อลดแสงสะท้อนและแสงสะท้อนบนหน้าจอแสดงผล
- ใช้เก้าอี้ที่รองรับหลังส่วนล่างได้ดี
- วางแขนในแนวนอนโดยที่ข้อมือของคุณในตำแหน่งที่เป็นธรรมชาติและสะดวกสบาย ขณะใช้แป้บพิบพ์หรือเบาส์
- เว้นช่วงการทำงานเพื่อพักมือเสมอในขณะที่ใช้แป้นพิมพ์หรือเบาส์
- ปล่อยพักทั้งสองต้นแขนข้างอย่างเป็นธรรมชาติ
- ตรวจสอบให้แน่ใจว่าเท้าของคุณวางราบกับพื้น
- เมื่อนั่ง ตรวจสอบให้แน่ใจว่าน้ำหนักของขาอยู่ที่เท้า และไม่ได้อย่ในส่วนด้านหน้าของ ้ ที่นั่ง ปรับความสงของเก้าอี้หรือใช้ที่วางเท้าหากจำเป็นเพื่อรักษาท่าทางที่เหมาะสม
- เปลี่ยนแปลงไปตามกิจกรรมการทำงานของคุณ พยายามจัดระเบียบงานของคุณเพื่อ ้ที่คุณจะได้ไม่ต้องนั่งและทำงานเป็นเวลานาน พยายามยืนหรือลุกขึ้นแล้วเดินไปรอบๆ เป็นระยะ
- รักษาความสะอาดบริเวณใต่โต๊ะของคุณมิให้มีสิ่งกีดขวาง และสายเคเบิลหรือสายไฟที่ ือาจรบกวนการนั่งที่สะดวกสบาย หรืออาจทำให้เกิดอันตรายจากการสะดุด

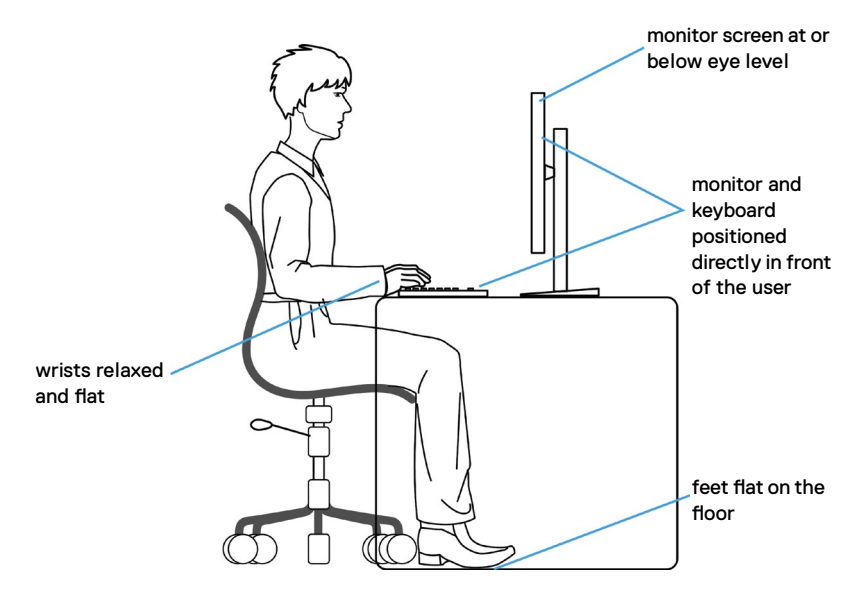

**24** | เกี่ยวกับจอแสดงผลของคุณ

**D**&LI

## <span id="page-24-0"></span>**การจัดการและการเคลื่อนย้ายจอแสดงผลของคุณ**

้เพื่อให้แน่ใจว่าจอแสดงผลได้รับการจัดการอย่างปลอดภัยเมื่อยกหรือเคลื่อนย้าย ให้ปฏิบัติ ิ ตามคำแนะนำที่ระบุไว้ด้านล่าง:

- ก่อนที่จะเคลื่อนย้ายหรือยกจอแสดงผล ให้ปิดคอมพิวเตอร์และจอแสดงผล
- ถอดสายเคเบิลทั้งหมดออกจากจอแสดงผล
- ใส่จอแสดงผลไว้ในกล่องเดิมที่มีวัสดบรรจุภัณฑ์เดิม
- จับขอบด้านล่างและด้านข้างของจอแสดงผลให้แน่นโดยไม่ต้องใช้แรงกดมากเกินไป เบื่อยกหรือเคลื่อบย้าย

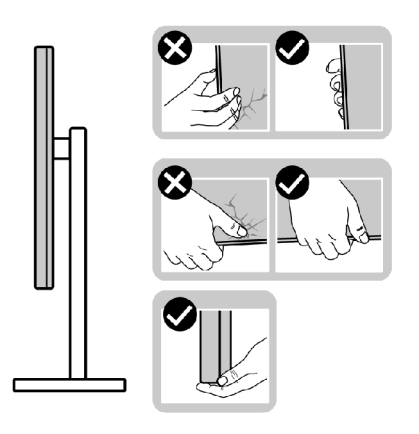

• เมื่อยกหรือเคลื่อนย้ายจอแสดงผล ให้แน่ใจว่าหน้าจอหันหน้าออกจากคุณ และอย่าใช้ แรงกดบบพื้นที่แสดงผลเพื่อหลีกเลี่ยงรอยขีดข่าบหรือคาาบเสียหาย

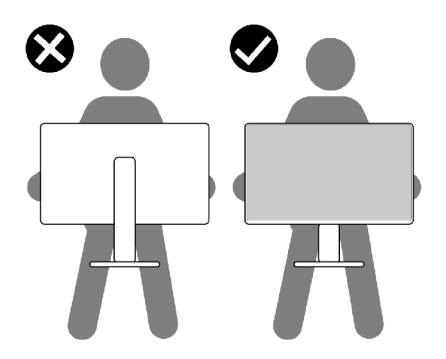

• เมื่อเคลื่อนย้ายจอแสดงผล ให้หลีกเลี่ยงการกระแทกหรือการสั่นสะเทือนอย่างฉับพลัน

<span id="page-25-0"></span>• เมื่อยกหรือเคลื่อนย้ายจอแสดงผล อย่าพลิกจอแสดงผลกลับหัวลงขณะที่จับฐานขาตั้ง ่ หรือตัวยืนของขาตั้ง การทำเช่นนี้อาจส่งผลให้จอแสดงผลเสียหายหรือทำให*้*ผู้ถือเกิด การบาดเจ็บได้

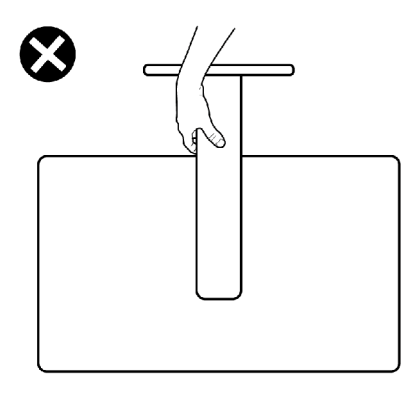

## **แนวทางปฏิบัติสำ หรับการบำ รุงรักษา**

#### **การทำ ความสะอาดจอแสดงผลของคุณ**

- **คำเตือน: ก่อนทำความสะอาดจอแสดงผล ให้ถอดสายไฟจอแสดงผลออกจาก เต้ารับไฟฟ้ า**
- **ข้อควรระวัง: อ่านและปฏิบัติตาม [คำแนะนำด้านความปลอดภัย](#page-4-1) ก่อนทำความ สะอาดจอแสดงผล**

สำหรับการปฏิบัติที่ดีที่สุด โปรดปฏิบัติตามคำแนะนำเหล่านี้ในรายการด้านล่างขณะแกะ รายการออกจากกล่องบรรจุภัณฑ์ การทำความสะอาด หรือการจัดการจอแสดงผลของคุณ

- ในการทำความสะอาดหน้าจอกันไฟฟ้าสถิต ให้ใช้ผ้าสะอาดชุบน้ำบิดหมาด หากเป็น ไปได้ ให้ใช้กระดาษทิชชูเฉพาะสำหรับทำความสะอาดหน้าจอ หรือนำยาที่เหมาะสม สำหรับการเคลือบป้องกันไฟฟ้าสถิต ห้ามใช่เบนซีน ทินเนอร์ แอมโมเนีย สารทำความ ี่สะอาดที่ขัดสี หรือลบอัด
- ใช้ผ้าน่มชบน้ำบิดหมาดเพื่อทำความสะอาดจอแสดงผล หลีกเลี่ยงการใช้สารซักฟอก ชนิดใดๆ เนื่องจากสารซกฟอกจะทิ้งคราบฟิล์มขาวบนจอแสดงผล ั
- หากคุณสังเหตุพบผงสีขาวในขณะแกะกล่องบรรจุภัณฑ์จอแสดงผลของคุณ ให้ใช้ผ้า สะอาดเช็ดออก
- จัดการจอแสดงผลของคุณอย่างระมัดระวัง เนื่องจากจอแสดงผลสีเข้มอาจจะเกิดรอย ขูดขีด และมีรอยขีดสีขาวมากกว่าจอแสดงผลสีอ่อน
- เพื่อช่วยให้รักษาคุณภาพของภาพดีที่สุดสำหรับจอแสดงผลของคุณ ให้ใช้โปรแกรม ้รักษาหน้าจอที่เปลี่ยนแปลงเสมอ และปิดจอแสดงผลของคุณเมื่อไม่ได้ใช้งาน

.<br>D&Ll

## <span id="page-26-0"></span>**การติดตั้งจอแสดงผล**

## **การเชื่อมต่อขาตั้ง**

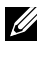

- **หมายเหตุ: ตัวยืนของขาตั้งและฐานขาตั้งจะถูกจัดสงมาจากโรงงานโดยถอด ่ แยกจากตัวจอแสดงผล**
- **หมายเหตุ: คำแนะนำต่อไปนีใช้ ได้เฉพาะกับขาตั้งที่จัดส ้ งมาพร้อมกับจอแสดง ่ ผลของคุณ หากคุณกำลังเชอมต่อขาตั้งที่คุณซ ื่ อจากแหล่งอื่น ให้ท ื้ ำตามคำ แนะนำในการติดตั้งที่มาพร้อมกับขาตั้ง**
- **ข้อควรระวัง: วางจอภาพลงบนพืนผิวที่ราบ สะอาด และอ่อนนุ่มเพื่อหลีกเลี่ยง ้ การเกิดรอยขีดข่วนบนหน้าจอแสดงผล**

#### **วิธีการติดยึดขาตั้งของจอแสดงผล:**

- 1. จัดตำแหน่งและวางตัวยืนของขาตั้งบนฐานขาตั้ง
- 2. เปิดที่จับสกรูที่ด้านล่างของฐานขาตั้งแล้วหมุนตามเข็มนาฬิกาเพื่อยึดชุดขาตั้ง
- 3. ปิดที่จับสกรู

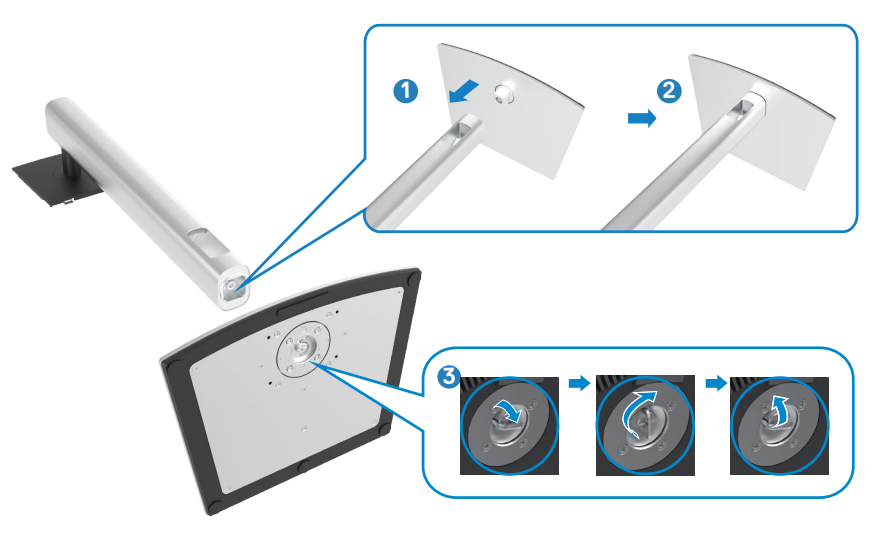

4. เปิดฝาครอบป้องกันบนจอแสดงผลเพื่อเข้าถึงช่อง VESA บนจอแสดงผล

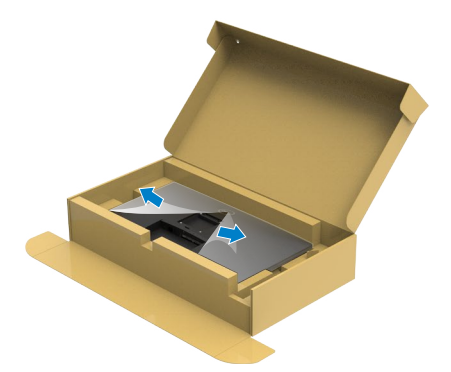

5. เลื่อนแท็บบนตัวยืนของขาตั้งเข้าไปในช่องบนฝาหลังของจอแสดงผล และกดชุด ประกอบขาตั้งลงเพื่อล็อกเข้าที่

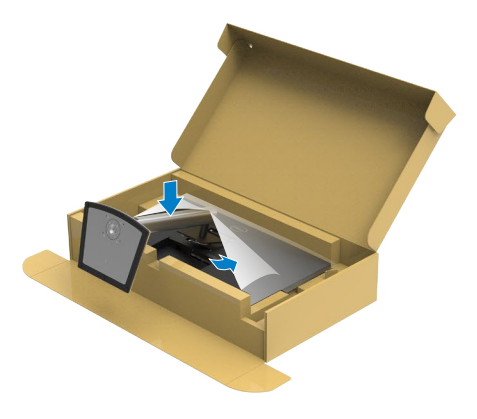

DELL

6. จับตัวยืนของขาตั้งแล้วยกจอแสดงผลขึ้นอย่างระมัดระวัง จากนั้นวางไว้บนพื้นผิวที่ เรียบ

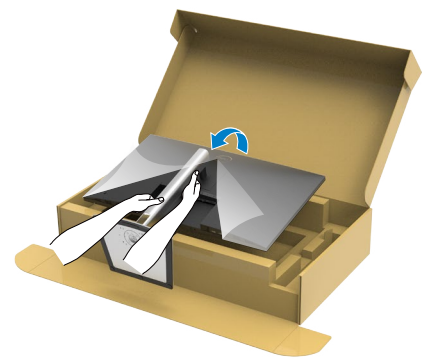

- **หมายเหตุ: ยกตัวยืนของขาตั้งให้แน่นเมื่อยกจอแสดงผลเพื่อหลีกเลี่ยงความ เสยหายจากอุบัติเหตุ ี**
	- 7. ยกฝาครอบป้องกันออกจากจอแสดงผล

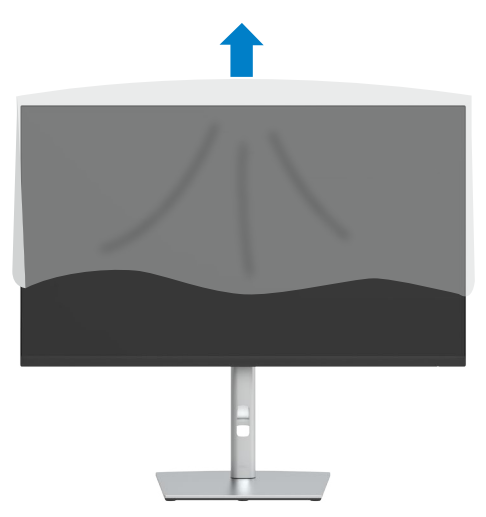

## <span id="page-29-0"></span>**การปรับใช้การเอียง การหมุนรอบแกน และส่วนขยายแนว ตั้ง**

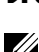

**หมายเหตุ: คำแนะนำต่อไปนีใช้ ได้เฉพาะกับขาตั้งที่จัดส ้ งมาพร้อมกับจอแสดง ่ ผลของคุณ หากคุณกำลังเชอมต่อขาตั้งที่คุณซ ื่ อจากแหล่งอื่น ให้ท ื้ ำตามคำ แนะนำในการติดตั้งที่มาพร้อมกับขาตั้ง**

#### **การเอียง การหมุนรอบแกน และส่วนขยายแนวตั้ง**

้เมื่อติดยึดขาตั้งเข้ากับจอแสดงผลแล้ว คุณสามารถปรับเอียงจอแสดงผลให้ได้มุมการมองที่ สะดวกได้

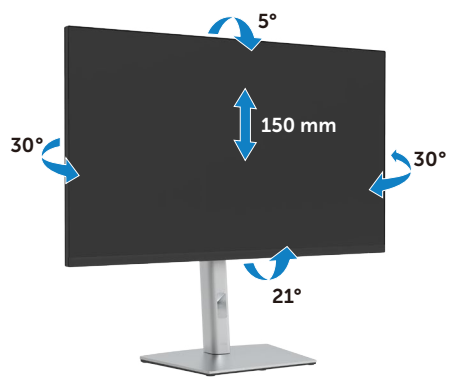

**หมายเหตุ: ขาตั้งจะถูกจัดสงมาจากโรงงานโดยถอดแยกจากตัวจอแสดงผล ่**

#### **การหมุนจอแสดงผล**

ก่อนจะหมุนจอภาพ ควรยืดจอภาพออกในแนวตั้งจนสุด และเอียงจนสุด เพื่อป้องกันไม่ให้ กระทบกับขอบล่างของจอภาพ

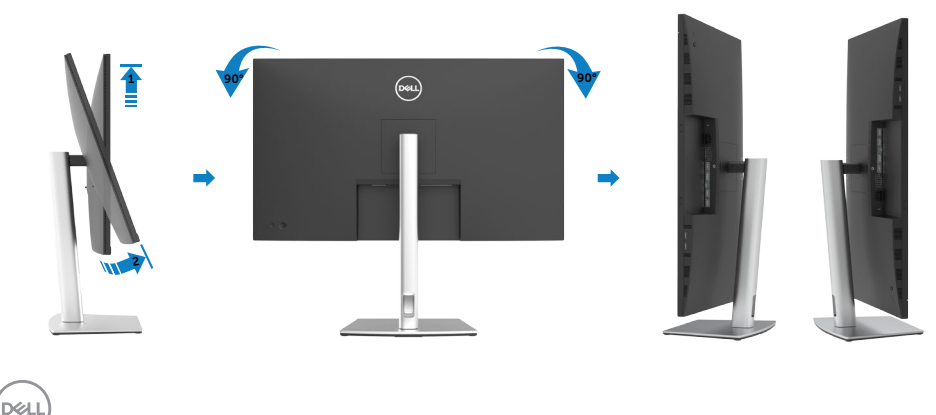

<span id="page-30-0"></span> $\boldsymbol{V}$  หมายเหตุ: ในการใช้ฟังก์ชั่นหมุนจอแสดงผล (มุมมองแนวนอน เทียบกับมุม ุ่มองแนวตั้ง) กับคอมพิวเตอร์ Dell คุณต้องมีได<sup>้</sup>รเวอร์กราฟิกที่อัพเดทแล้ว ซึ่ง **ไม่ได้ให้มาพร้อมจอภาพ ในการดาวน์โหลดไดรเวอร์กราฟิก ให้ไปที่ [https://](https://www.dell.com/support) [www.dell.com/support](https://www.dell.com/support) และดูในสวนของ การดาวน์โหลด เพื่อหา ไดรเวอร์ ่ วิดีโอ ที่อัพเดทล่าสุด**

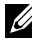

**หมายเหตุ: เมื่ออยู่ใน โหมดมุมมองภาพแนวตั้ง คุณอาจพบปัญหาประสทธิภาพ ิ ในการทำงานลดลง ในแอบพลิเคชนที่เน้นการใช ั ภาพกราฟิก (เกม 3 มิติ ้ เป็ นต้น)**

## **การปรับตั้งค่าการแสดงผลหมุนหน้าจอของระบบ**

หลังจากที่คุณหมุนจอแสดงผลของคุณแล้ว คุณจำเป็นต้องดำเนินการตามขั้นตอนด้านล่าง ให้เสร็จ เพื่อปรับตั้งการแสดงผลหมุนหน้าจอของระบบ

 $\boldsymbol{V}$  หมายเหตุ: ถ้าคุณกำลังใช้จอแสดงผลกับคอมพิวเตอร์ที่ไม่ใช่ของเดลล์ คุณ **จำเป็ นต้องไปยังเว็บไซต์ไดรเวอร์กราฟฟิก หรือเว็บไซต์ของผู้ผลิตคอมพิวเตอร์ ของคุณ เพื่อดูข้อมูลเกี่ยวกับการหมุนระบบปฏิบัติการของคุณ**

การปรับตั้งค่าการแสดงผลหมุนหน้าจอ:

- 1. คลิกขวาที่ Desktop (เดสก์ท็อป) และคลิกที่ Properties (คุณสมบัติ)
- 2. เลือกแท็บ Settings (การตั้งค่า) และคลิกที่ Advanced (ขั้นสูง)
- 3. หากคุณมีกราฟิกการ์ด AMD ให้เลือกแท็บ Rotation (การหมุน) และตั้งค่าการหมุนที่ ต้องการ
- 4. หากคุณมีกราฟิกการ์ด nVidia ให้คลิกที่แท็บ nVidia ในคอลัมน์ด้านซ้ายมือ เลือกNVRotate จากนั้นเลือกการหมุนที่ต้องการ
- 5. หากคุณมีกราฟิกการ์ด Intel® เลือกแท็บกราฟิก Intel คลิกที่ Graphic Properties (คุณสมบัติกราฟิก) เลือกแท็บ Rotation (การหมุน) แล้วตั้งค่าการหมุนที่ต้องการ

**หมายเหตุ: หากคุณไม่เห็นตัวเลือกการหมุนหรือทำงานไม่ถูกต้อง ให้ไปที่ https://www.dell.com/support และดาวน์โหลดไดรเวอร์ล่าสุดสำหรับ กราฟิกการ์ดของคุณ** 

## <span id="page-31-1"></span><span id="page-31-0"></span>**การเชื่อมต่อจอแสดงผลของคุณ**

่ ∕∖ุ∖ คำเตือน: ก่อนที่คุณจะเริ่มต้นขั้นตอนในหัวข้อนี้ โปรดปฏิบัติตาม ค<mark>ำแนะนำด้าน</mark> **[ความปลอดภัย](#page-4-1)**

#### **การเชอมต่อจอแสดงผลเข้ากับคอมพิวเตอร์: ื่**

- 1. ปิดเครื่องคอมพิวเตอร์
- 2. ต่อสาย HDMI/DP หรือ USB Type-C จากจอภาพไปยังคอมพิวเตอร์ของคุณ
- 3. เปิดจอแสดงผล
- 4. เลือกแหล่งสัญญาณเข้าที่ถูกต้องจากเมนู OSD บนจอแสดงผล จากนั้นเปิด คอมพิวเตอร์
- **หมายเหตุ: การตั้งค่าเริ่มต้นของ P3221D คือ DP 1.2 กราฟิกการ์ด DP 1.1 อาจไม่แสดงตามปกติ โปรดดูที่ ["ปัญหาเฉพาะผลิตภัณฑ์ - ไม่มีภาพเมื่อใชการ](#page-62-0) ้ [เชอมต่อ DP กับพีซ](#page-62-0) ื่ " เพื่อเปลี่ยนการตั้งค่าเริ่มต้น ี**

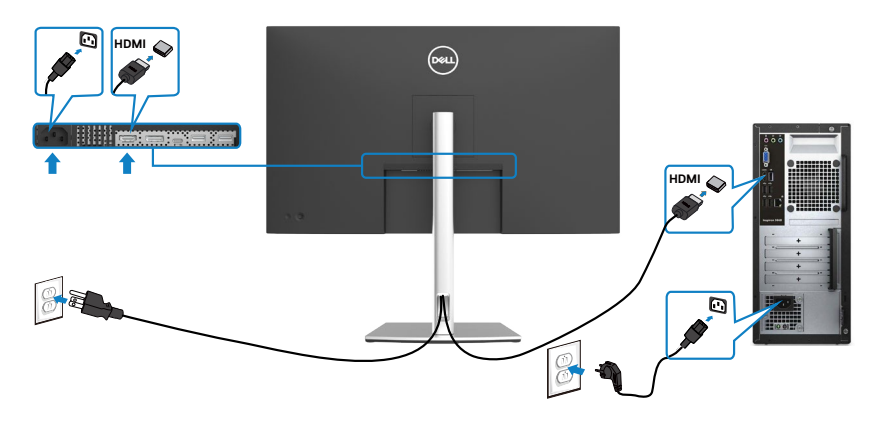

#### **การเชื่อมต่อสาย HDMI**

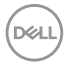

#### **การเชื่อมต่อสาย DP**

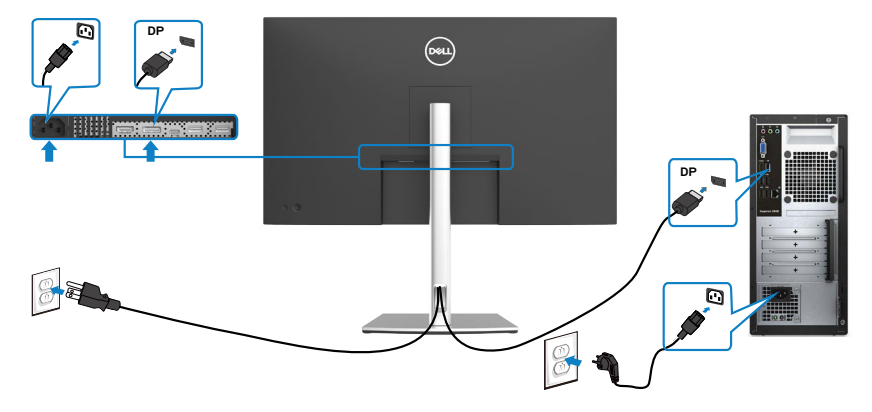

#### **การเชื่อมต่อสาย สาย USB ชนิด C® (C ไป C)**

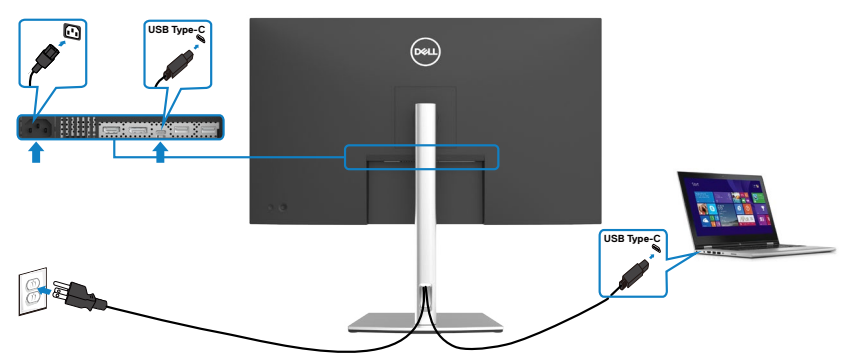

พอร์ต USB Type-C บนจอภาพของคุณ:

- สามารถใช้เป็น USB Type-C หรือ DisplayPort 1.2 สลับกันได้
- รองรับการจ่ายไฟ (PD) ผ่าน USB, โดยให้โปรไฟล์สูงสุดถึง 65 วัตต์
- **หมายเหตุ: จอภาพ Dell P3221D ออกแบบมาเพื่อใจ่ายไฟได้สูงสุดถึง 65 วัตต์** ึ ให้กับโน้ต<sup>ู่</sup>บุ๊ก ของคุณโดยไม่คำนึงถึงข้อกำหนดด้านกำลังไฟ/ารสิ้นเปลือง **กำลังไฟจริงของโน้ตบุ๊ก**

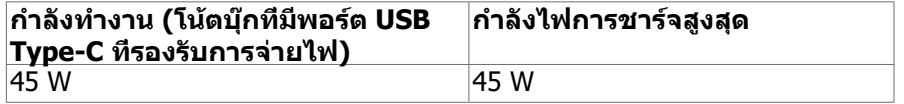

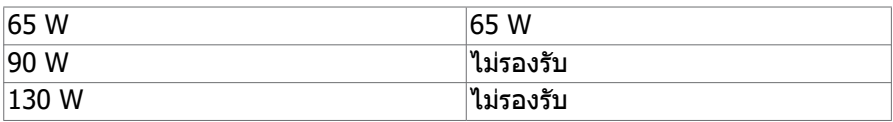

#### **การเชื่อมต่อสาย สาย USB ชนิด C (C ไป A)**

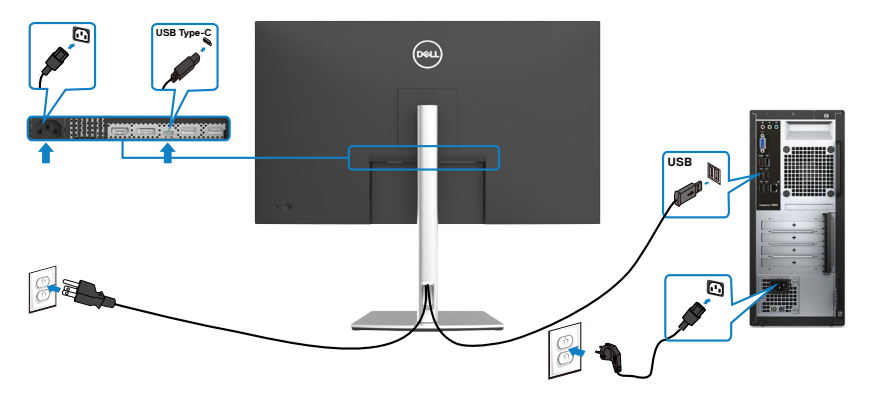

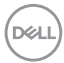

### <span id="page-34-0"></span>**การจัดระเบียบสายของคุณ**

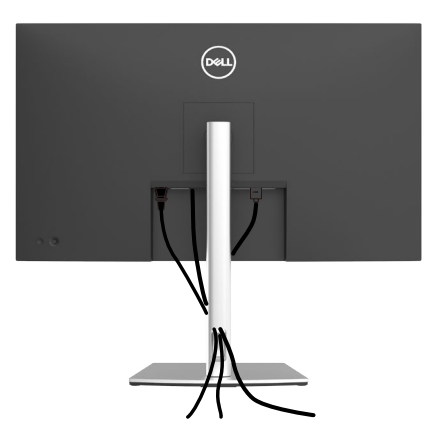

เมื่อต่อสายที่จำเป็นทั้งหมดเข้ากับจอแสดงผลและคอมพิวเตอร์แล้ว (ดูที่ [การเชื่อมต่อจอแส](#page-31-1) [ดงผลของคุณ](#page-31-1) สำหรับการต่อสาย) เพื่อจัดระเบียบสายทั้งหมดตามที่แสดงข้างบน

## **การยึดจอแสดงผลโดยใช้ตัวล็อก Kensington (อุปกรณ์ เสริม)**

ี่ ช่องตัวล็อกเพื่อความปลอดภัยอยู่ที่ด้านล่างของจอแสดงผล (โปรดดูที่ ช่องตัวล็อกเพื่อ [ความปลอดภัย\)](#page-10-1)

สำหรับข้อมูลเพิ่มเติมเกี่ยวกับการใช้ตัวล็อก Kensington (ซื้อแยกต่างหาก) ดูที่เอกสารที่มา พร้อมกับตัวล็อก

ยึดจอแสดงผลเข้ากับโต๊ะโดยใช้ตัวล็อกเพื่อความปลอดภัย Kensington

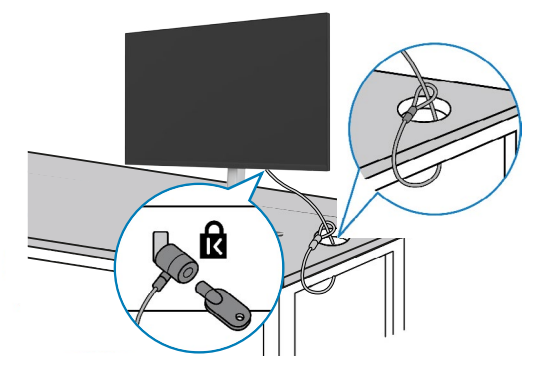

**หมายเหตุ: รูปภาพนีใช้ เพื่อเป็ นภาพประกอบเท่านั้น ลักษณะของตัวล็อกอาจ ้ แตกต่างกัน** 

DØLI

## <span id="page-35-0"></span>**การถอดขาตั้งจอแสดงผลออก**

- $\wedge$  ข้อควรระวัง: เพื่อป้องกันไม่ให้เกิดรอบขีดข่วนบนหน้าจอ LCD เมื่อถอดขาตั้ง **ออก ตรวจให้แน่ใจว่าจะต้องวางจอแสดงผลบนพืนผิวที่อ่อนนุ่มและสะอาด ้**
- **หมายเหตุ: คำแนะนำต่อไปนีใช้ ได้เฉพาะกับขาตั้งที่จัดส ้ งมาพร้อมกับจอแสดง ่ ผลของคุณ หากคุณกำลังเชอมต่อขาตั้งที่คุณซ ื่ อจากแหล่งอื่น ให้ท ื้ ำตามคำ แนะนำในการติดตั้งที่มาพร้อมกับขาตั้ง**

#### **การถอดขาตั้งออก:**

- 1. วางจอแสดงผลบนผ้านุ่มหรือวัสดุบุรอง
- 2. กดค้างที่ปุ่มปลดล็อกขาตั้ง
- 3. ยกขาตั้งขึ้นและถอดออกจากจอแสดงผล

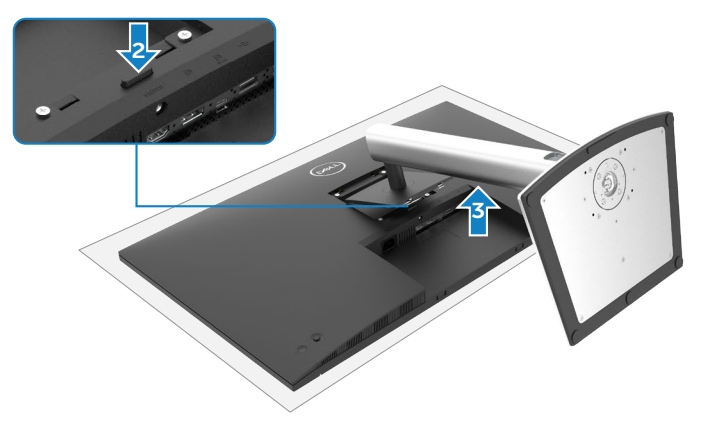

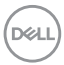

## <span id="page-36-0"></span>**การยึดติดกับผนัง (อุปกรณ์เสริม)**

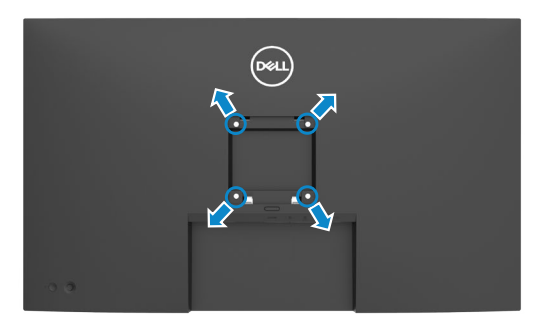

#### **หมายเหตุ: ใชสกรู M4 x 10 มม. เพื่อเช ้ อมต่อจอแสดงผลกับชุดยึดติดผนัง ื่**

ิดที่คำแนะนำที่ให้มาพร้อมกับชุดติดยึดผนังที่รองรับมาตรฐาน VESA

- 1. วางจอแสดงผลบนผ้านุ่ม หรือวัสดุบุรองบนโต๊ะเรียบมั่นคง
- 2. ถอดขาตั้งออก
- 3. ใช้ไขควง Phillips แบบปากกากบาทเพื่อขันสกรูสี่ตัวที่ยึดฝาครอบพลาสติกออก
- 4. ยึดติดที่รองยึดติดตั้งจากชุดยึดติดกับผนังเข้ากับจอแสดงผล
- 5. ยึดจอภาพบนผนังโดยทำตามขั้นตอนที่มาพร้อมกับชุดยึดฐาน
- หมายเหตุ: สำหรับใช้กับที่รองยึดติดกับผนึงตามมาตรฐาน UL หรือ CSA หรือ **GS ที่มีความจุรองรับนำ้หนัก/โหลดที่ 25.6 กก. (56.4 ปอนด์)**

DELI

## <span id="page-37-1"></span><span id="page-37-0"></span>**การใช้งานจอแสดงผล**

### **เปิดจอภาพ**

ึกดป่ม ● เพื่อเปิดจอแสดงผล

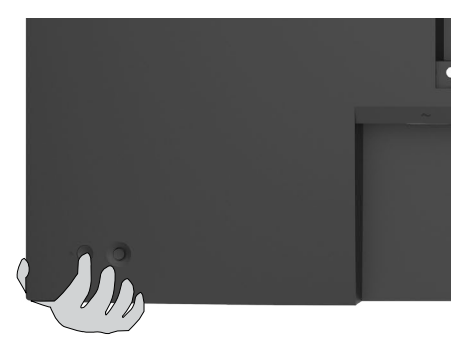

## **การใช้ตัวควบคุมจอยสติ๊ก**

ใช้ตัวควบคุมจอยสติ๊กที่ด้านหลังของจอแสดงผลเพื่อทำการปรับ OSD

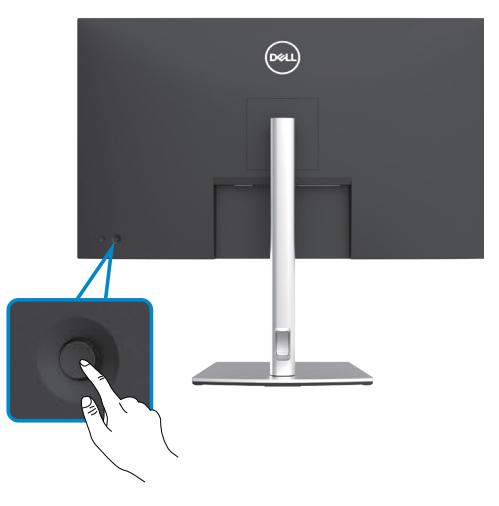

- 1. กดปุ่มจอยสติ๊กเพื่อเปิดเมนูหลัก OSD
- 2. เลื่อนจอยสติ๊กขึ้น/ลง/ซ้าย/ขวาเพื่อสลับระหว่างตัวเลือกต่างๆ
- 3. กดปุ่มจอยสติ๊กอีกครั้งเพื่อยืนยันการตั้งค่าและออก

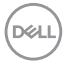

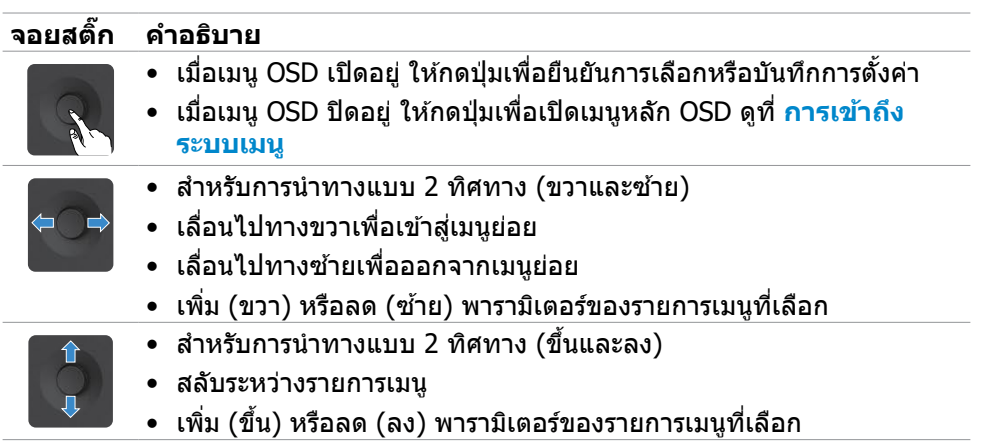

ใช้ปุ่มควบคุมแบบจอยสติ๊กที่ด้านหลังของจอภาพเพื่อปรับ การตั้งค่าการแสดงผล เมื่อคุณ ใช้ปุ่มเหล่านี้ทำการปรับการตั้งค่าต่างๆ OSD จะแสดงค่าตัวเลขของแต่ละคุณลักษณะเมื่อมี การเปลี่ยนแปลง

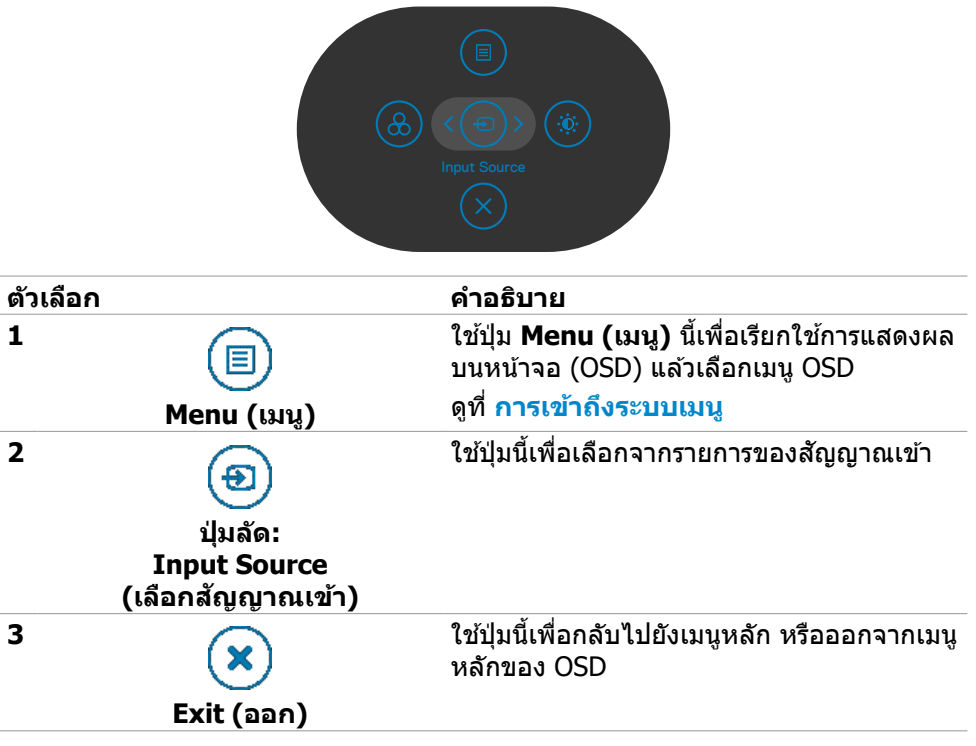

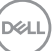

<span id="page-39-0"></span>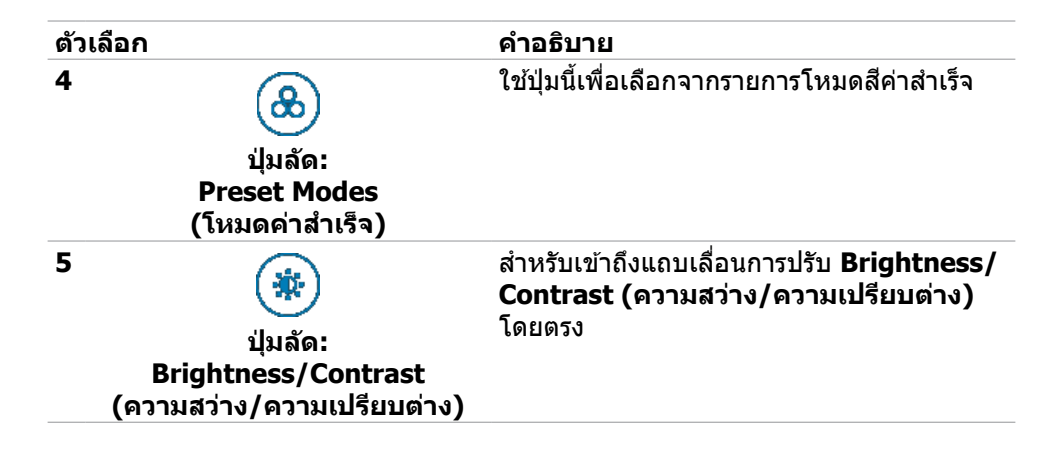

## **การใช้ฟังก์ชันล็อก OSD**

คุณสามารถล็อกปุ่มควบคุมที่แผงด้านหหน้าเพื่อป้องกันการเข้าถึงเมนู OSD และ/หรือปุ่ม เปิด/ปิด

#### **ใช้เมนูล็อกเพื่อล็อกปุ่มต่างๆ**

1. เลือกหนึ่งในตัวเลือกต่อไปนี้

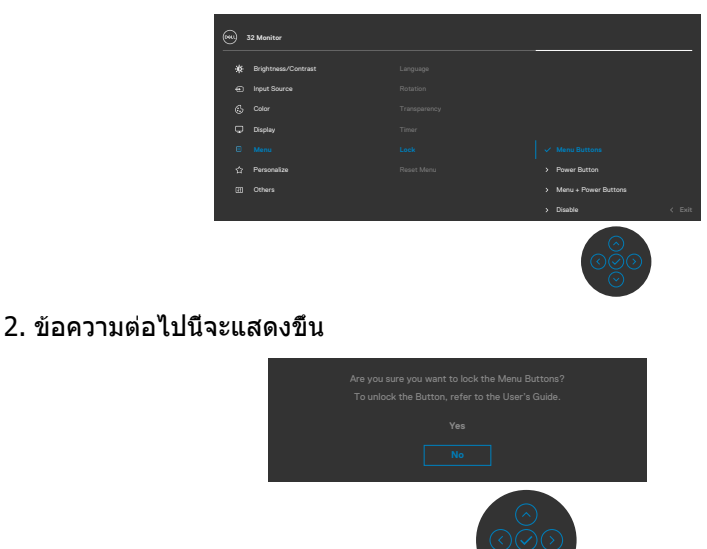

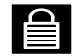

3. เลือก **ใช**่ เพื่อล็อกปุ่ม เมื่อล็อกแล้ว การกดปุ่มใดๆ จะแสดงไอคอนล็อก

**D**&LI

#### **ใช้จอยสติ๊กเพื่อล็อกปุ่มต่างๆ**

กดปุ่มการนำทางด้านซ้ายของจอยสติ๊กค้างไว้ 4 นาที เมนูจะปรากฎบนหน้าจอ

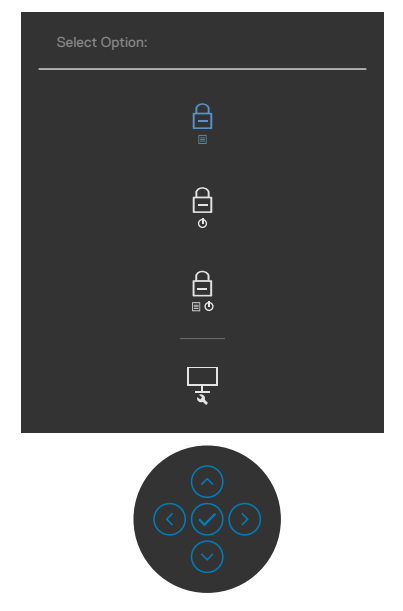

#### เลือกหนึ่งในตัวเลือกต่อไปน

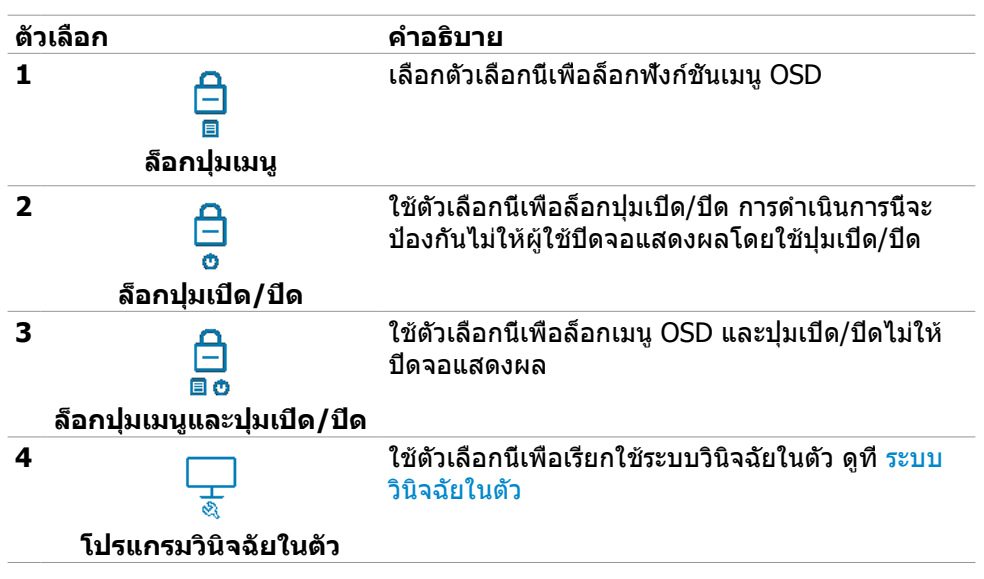

DELI

#### **วิธีการปลดล็อกปุ่ม**

กดปุ่มการนำทางด้านซ้ายของจอยสติ๊กค้างไว้ 4 นาที จนกว่าเมนูปรากฎบนหน้าจอ ตาราง ต่อไปนี้อธิบายตัวเลือกในการปลดล็อกปุ่มควบคุมในแผงด้านหน้า

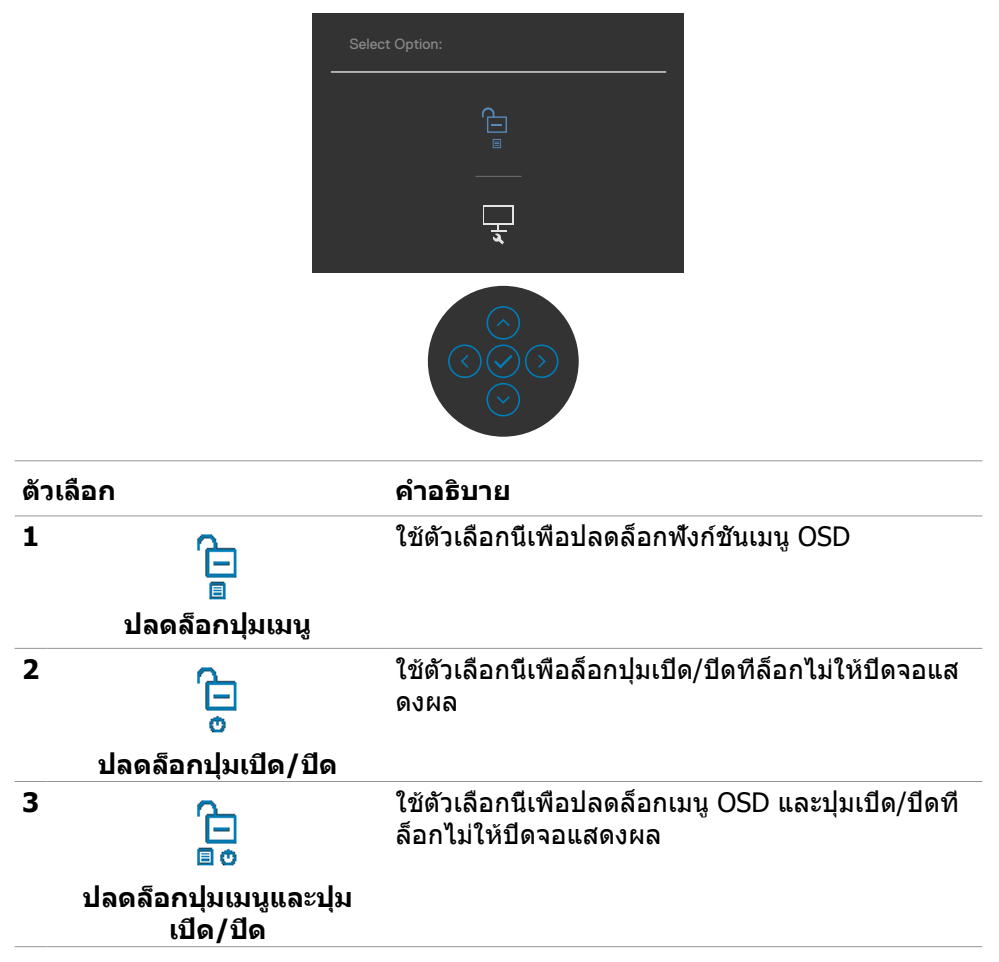

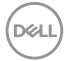

## <span id="page-42-0"></span>**ปุ่มที่แผงด้านหน้า**

ใช้ปุ่มที่แผงด้านหน้าของจอแสดงผลเพื่อปรับการตั้งค่าภาพ

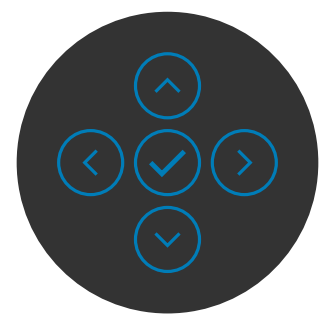

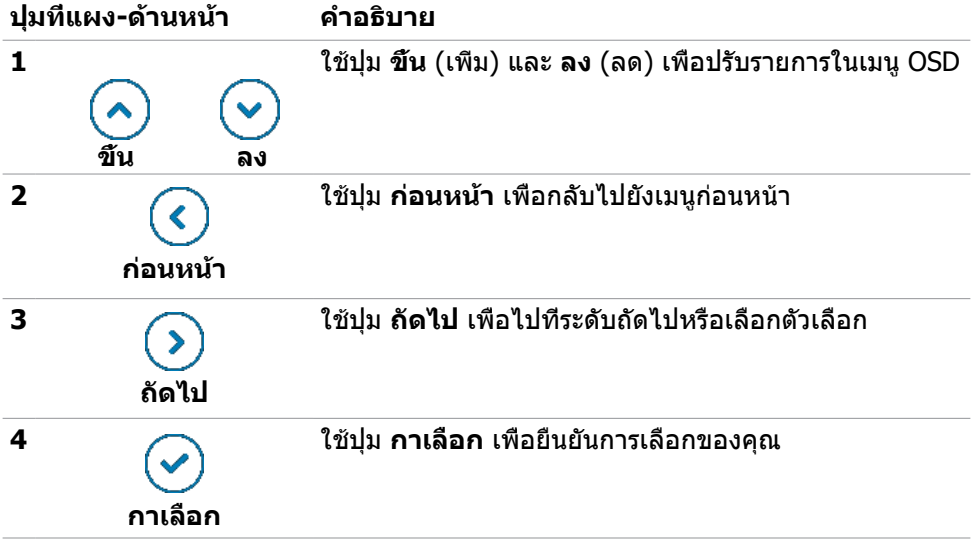

## <span id="page-43-2"></span><span id="page-43-0"></span>ก**ารใชเมนูการแสดงผลบนหน้าจอ (OSD) ้**

#### <span id="page-43-1"></span>**การเข้าถึงระบบเมนู**

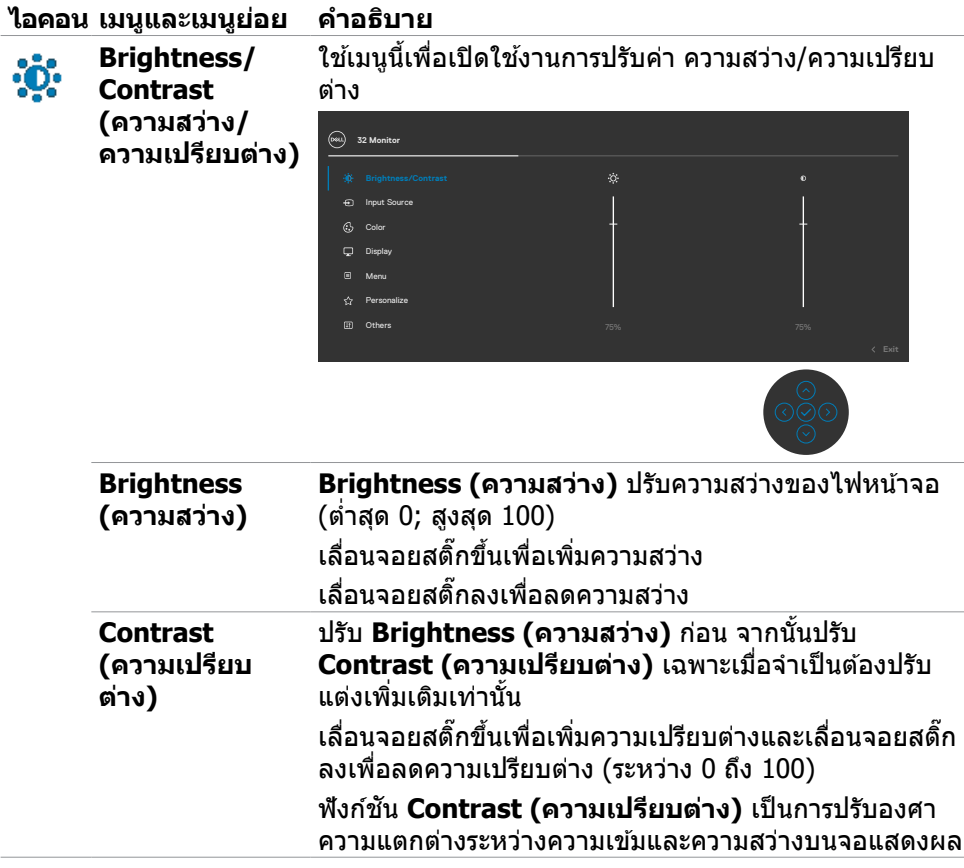

<span id="page-44-0"></span>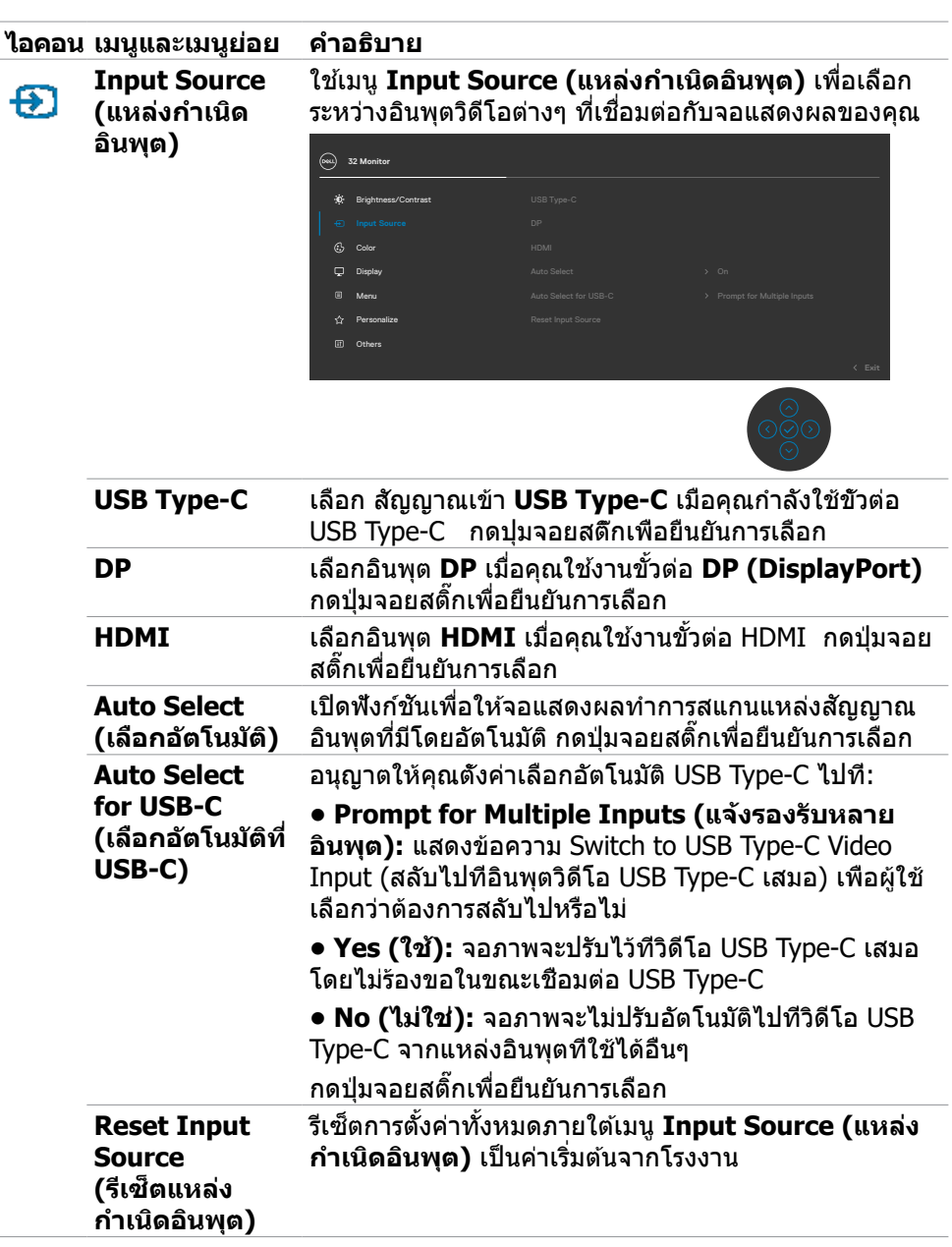

 $($ DELL

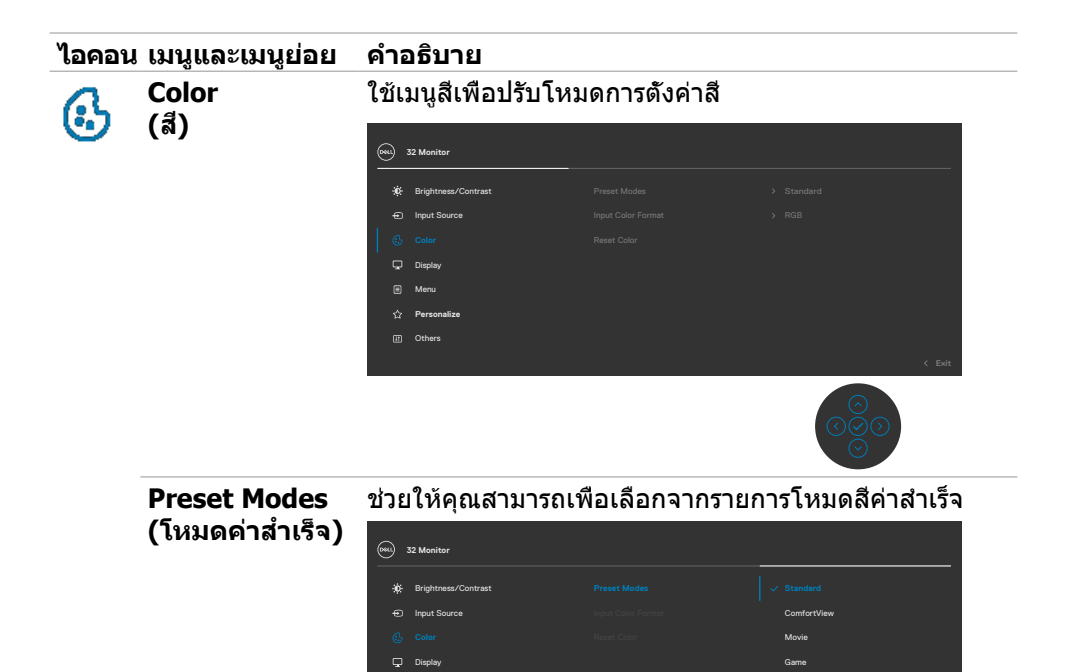

Menu

**Personalize** Others

• **Standard (มาตรฐาน)**: การตั้งค่าสีเริ่มต้น นี่เป็นโหมด พรีเซ็ตมาตรฐาน

Warm Cool Custom Color

• **ComfortView (ดูสบายตา):** ลดระดับของแสงสีฟ้าที่ส่ง ออกมาจากหน้าจอเพื่อทำให้การมองดูสบายตา

**คำ เตือน: ผลกระทบระยะยาวที่เป็นไปได้ของการปล่อย แสงสีฟ้าจากจอแสดงผลอาจทำ ให้เกิดการบาดเจ็บได้ เช่น อาการปวดตาจากสัญญาณดิจิทัล ความเหนื่อย ล้าของดวงตา และความเสียหายต่อดวงตา การใช้ จอแสดงผลเป็นระยะเวลานานอาจทำ ให้เกิดความเจ็บ ปวดในส่วนต่างๆ ของร่างกายเช่น คอ แขน หลัง และ ไหล่ สำ หรับข้อมูลเพิ่มเติม ดูที่ [การออกแบบตามหลัก](#page-22-1) [สรีรศาสตร์](#page-22-1)** 

- • **Movie (ภาพยนตร์):** เหมาะสำหรับภาพยนตร์
- • **Game (เกม):** เหมาะสำหรับแอปพลิเคชั่นเกมส่วนมาก

**D**&LI

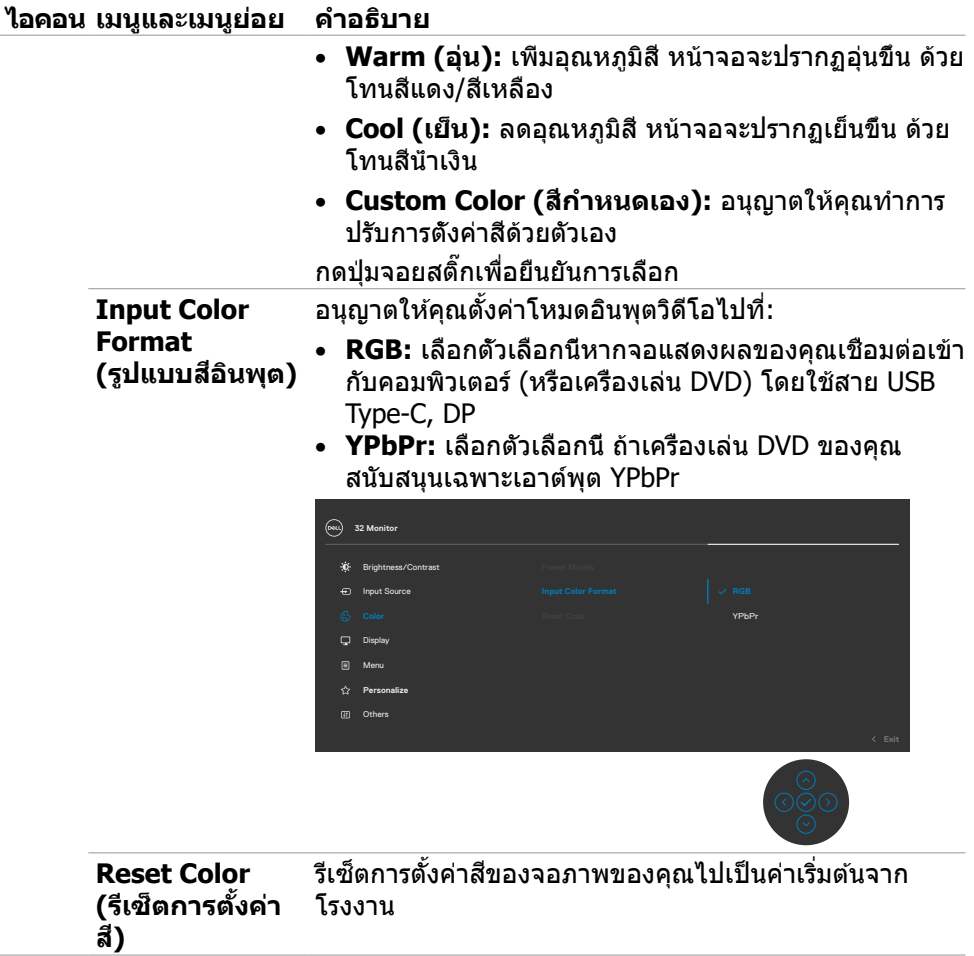

 $(\overline{DZL}$ 

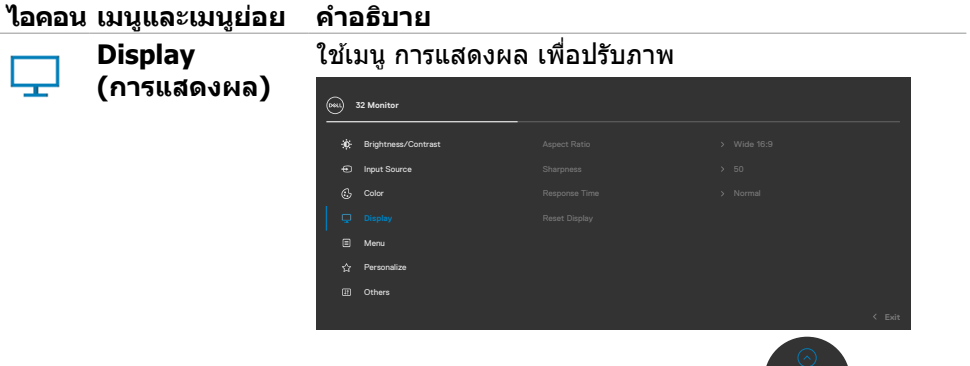

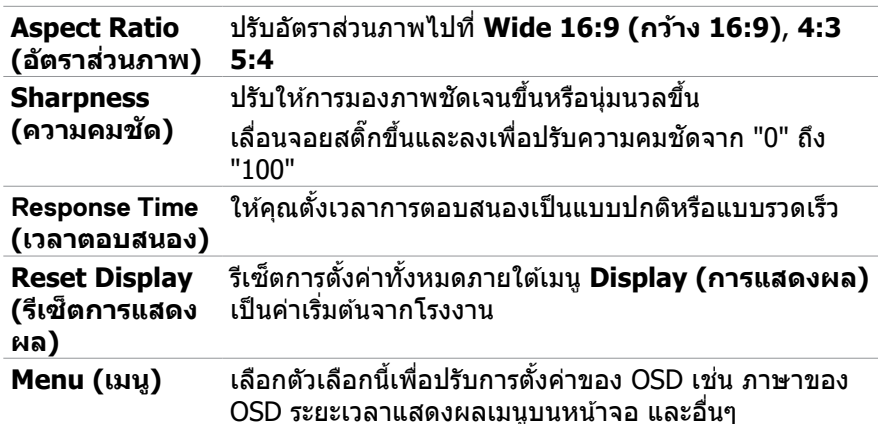

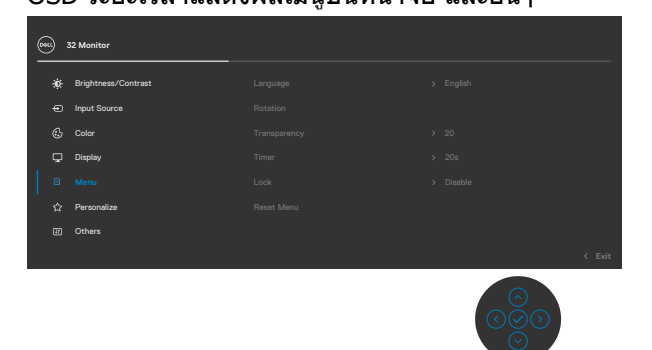

**Language (ภาษา)** ตั้งค่าการแสดงผล OSD เป็นภาษาหนึ่งใดจากแปดภาษา (อังกฤษ สเปน ฝรั่งเศส เยอรมัน โปรตุเกสบราซิล รัสเซีย จีน ้ประยุกต์ หรือญี่ปุ่น)

DELL

圁

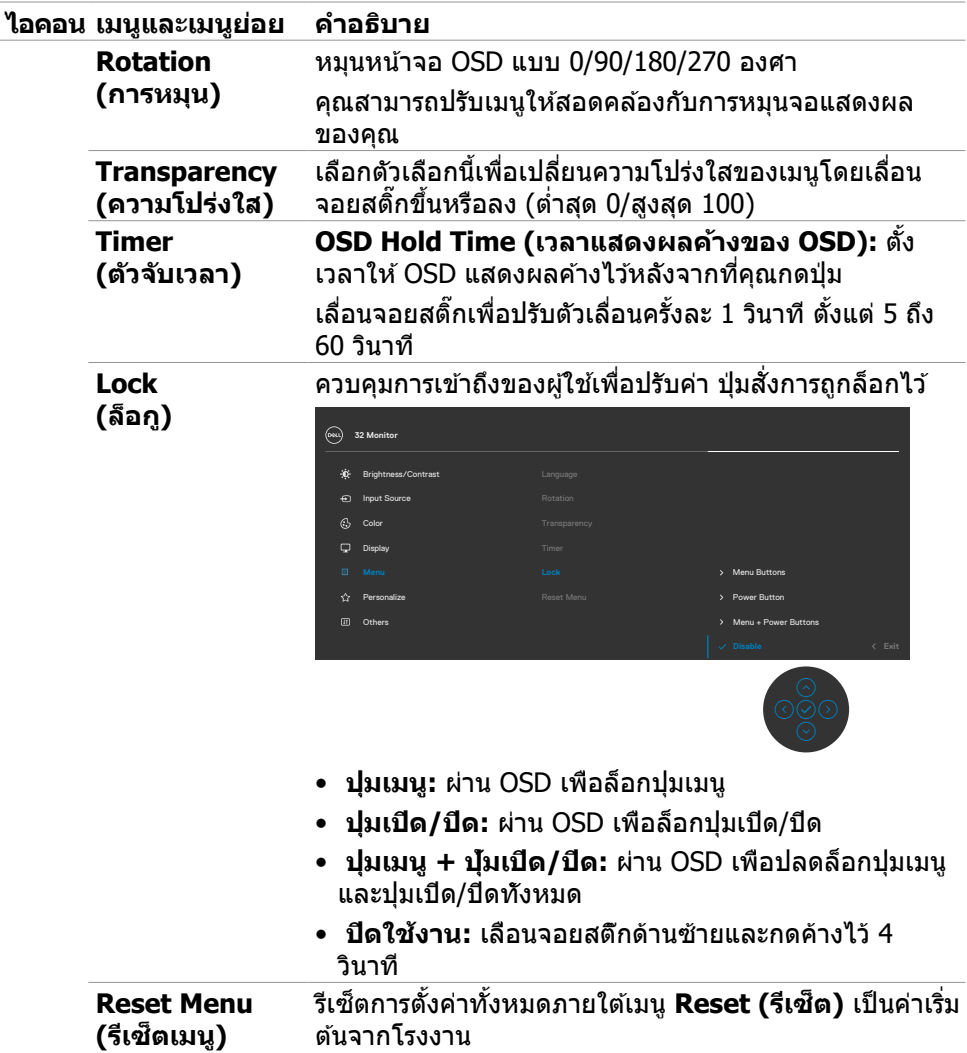

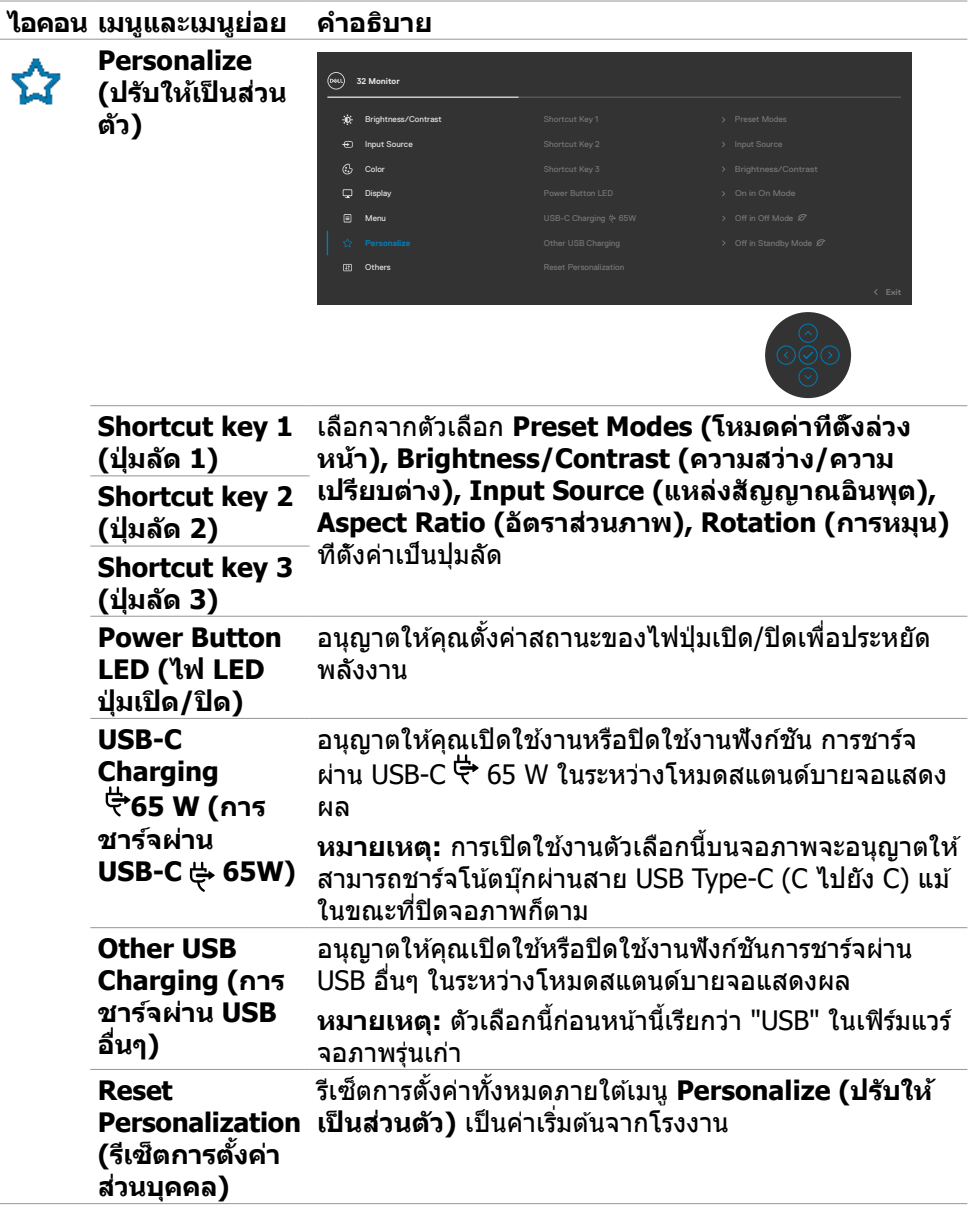

 $($ DELL

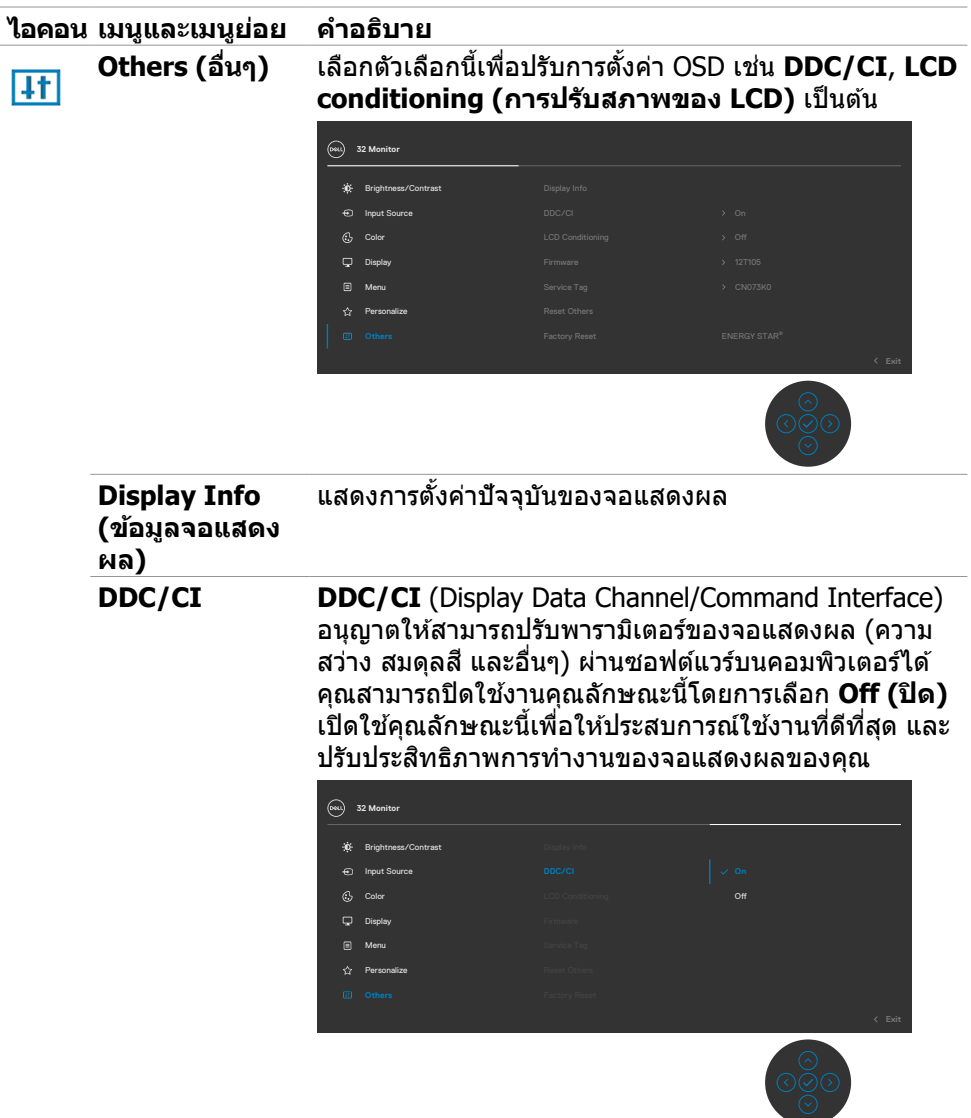

 $(\overline{DZL}$ 

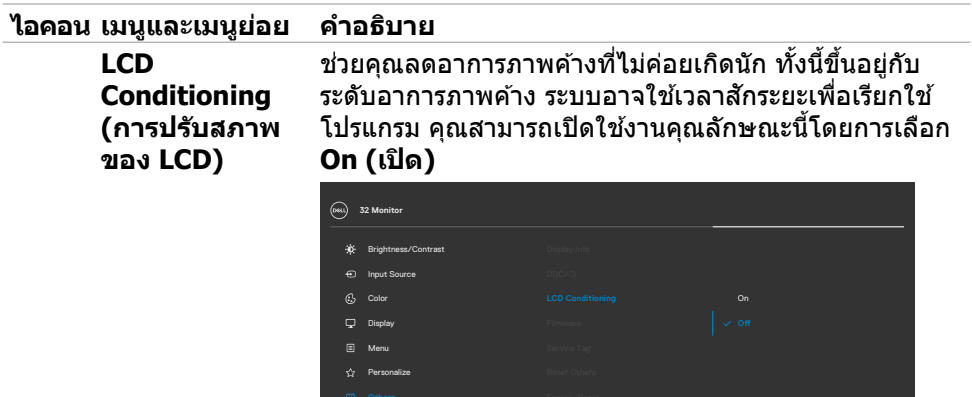

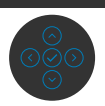

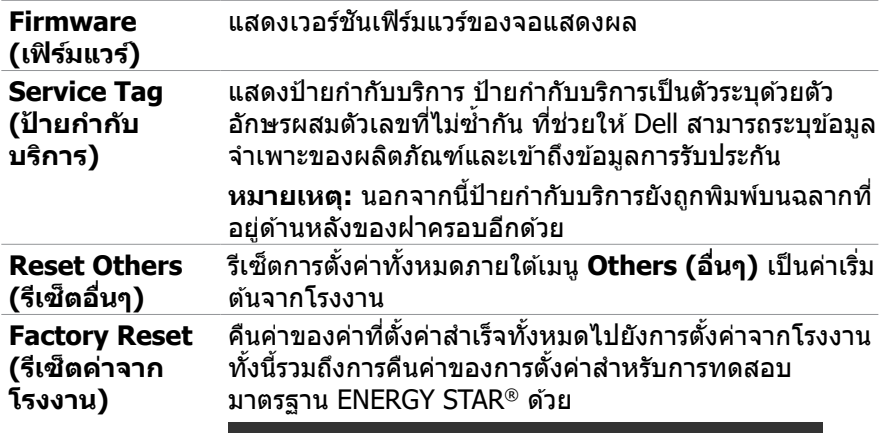

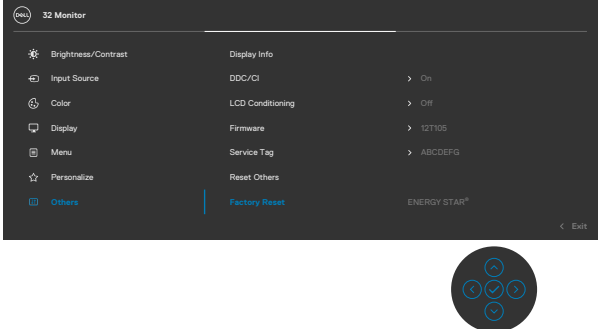

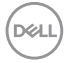

## <span id="page-52-0"></span>**ข้อความคำ เตือน OSD**

หากจอแสดงผลไม่รองรับโหมดความละเอียดเฉพาะ คุณจะพบข้อความต่อไปนี้:

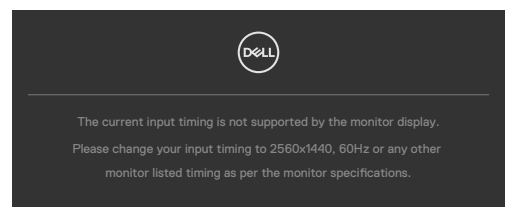

ข้อความแจ้งว่าจอแสดงผลไม่สามารถซิงค์เข้ากับสัญญาณที่ได้รับจากคอมพิวเตอร์ ดู <u>ข้อมูล</u> จำเพาะความละเอียด สำหรับช่วงความถี่แนวนอนและแนวตั้งที่สามารถจัดการโดยจอแสดง ผลนี้ โหมดที่แนะน�ำคือ 2560 x 1440

คุณจะพบข้อความต่อไปนี้ก่อนที่ฟังก์ชัน DDC/CI ถูกปิดใช้งาน:

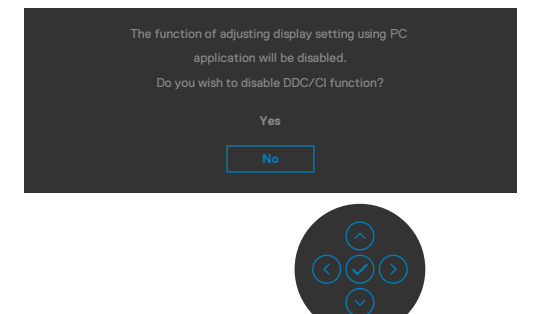

ี่ เมื่อจอแสดงผลเข้าสู่โหมดสแตนด์บาย ข้อความต่อไปนี้จะปรากฏขึ้น:

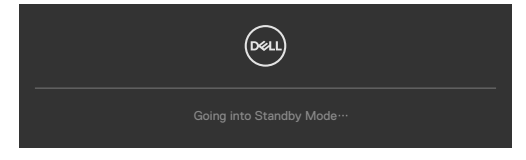

เปิดใช้งานคอมพิวเตอร์และจอแสดงผลของคุณเพื่อเข้าถึงการแสดงผล [OSD](#page-43-2)

หากคุณกดปุ่มใดๆ นอกเหนือจากปุ่มเปิด/ปิด จะมีข้อความต่อไปนี้แสดงขึ้น ทั้งนี้ขึ้นอยู่กับ อินพุตที่เลือก:

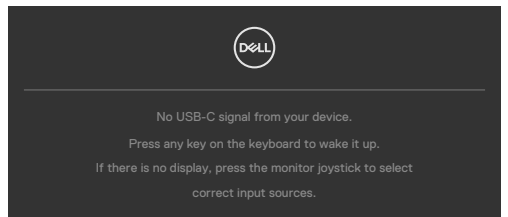

#### หาก HDMI หรือ DP หรือ USB Type-C เข้าถูกเลือก และสายเคเบิลที่สอดคล้องกันเชื่อมต่อ อยู่ กล่องโต้ตอบลอยที่แสดงด้านล่างจะปรากฏขึ้น

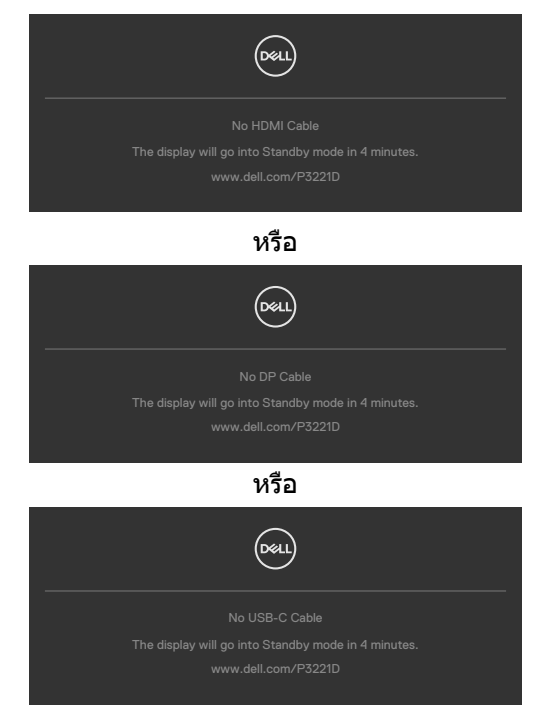

**D**&LI

ข้อความแสดงขึ้นเมื่อต่อสายที่รองรับโหมดสลับ DP กับจอภาพภายใต้เงื่อนไขต่อไปนี้:

- เมื่อตั้งค่า 'เลือกอัตมัติ' สำหรับ USB-C ไปที่ 'พร้อมสำหรับหลายอินพุต'
- เมื่อสาย DP ต่อเข้ากับจอภาพแล้ว

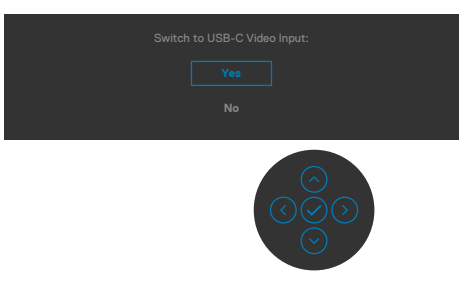

เมื่อคุณเลือกรายการ OSD ของรีเซ็ตค่าจากโรงงานความละเอียดสูงในคุณลักษณะอื่นๆ ข้อความต่อไปนี้จะปรากภขึ้น:

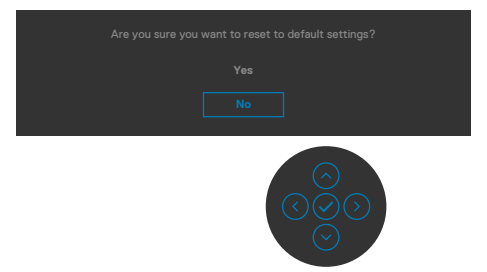

เมื่อคุณเลือก 'ใช' เพื่อรีเซ็ตค่าเริ่มต้น ข้อความต่อไปนี้จะปรากฎขึ้น

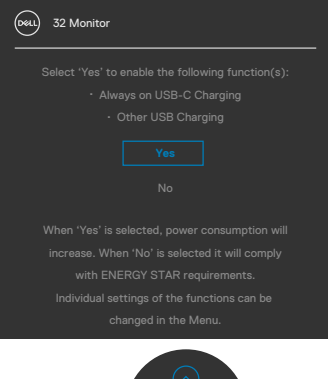

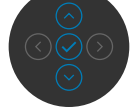

DELI

เลือกรายการ OSD ของ **ปิดในโหมดสแตนด์บาย** ในคุณสมบัติ ปรับเป็นส่วนตัว ข้อความต่อไปนี้จะปรากฎขึ้น:

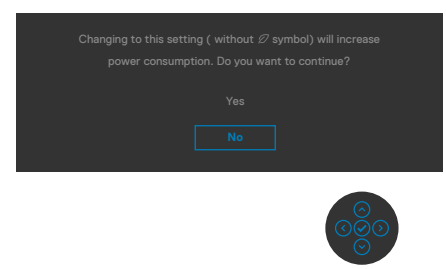

ถ้าปรับระดับความสว่างมากกว่าระดับค่าเริ่มต้นไป 75% ข้อความต่อไปนี้จะปรากฎขึ้น:

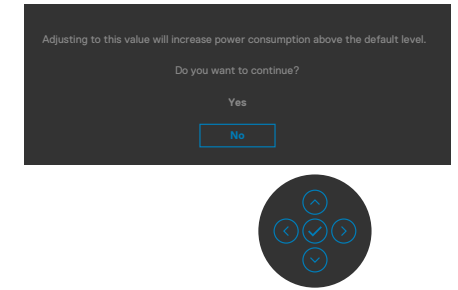

ดูที <mark>[แนวทางแก้ไขปัญหา](#page-57-1)</mark> สำหรับข้อมูลเพิ่มเติม

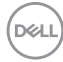

#### <span id="page-56-0"></span>**การตั้งค่าความละเอียดสูงสุด**

วิธีการตั้งค่าความละเอียดสูงสุดสำหรับจอแสดงผล:

ใน Windows 7, Windows 8 หรือ Windows 8.1:

- 1. สำหรับ Windows 8 หรือ Windows 8.1 เท่านั้น ให้เลือกไทล์เดสก์ท็อปเพื่อสลับไป ยังเดสก์ท็อปแบบดั้งเดิม สำหรับ Windows Vista และ Windows 7 ให้ข้ามขั้นตอนนี้
- 2. คลิกขวาที่เดสก์ท็อป แล้วคลิก **Screen Resolution (ความละเอียดของหน้าจอ)**
- 3. คลิกรายการแบบหล่นลงของ **Screen Resolution (ความละเอียดของหน้าจอ)** และเลือก **2560 x 1440**
- 4. คลิก **OK (ตกลง)**

ใน Windows 10:

- 1. คลิกขวาที่เดสก์ท็อป แล้วคลิก **Display Settings (การตั้งค่าการแสดงผล)**
- 2. คลิก **Advanced display settings (การตั้งค่าการแสดงผลขั้นสูง)**
- 3. คลิกรายการแบบหล่นลงของ **Resolution (ความละเอียดหน้าจอ)** และเลือก **2560 x 1440**
- 4. คลิก **Apply (ปรับใช้)**

ี่ หากคุณไม่พบ **2560 x 1440** เป็นตัวเลือกหนึ่ง คุณอาจต้องอัปเดตไดรเวอร์กราฟิก ทำ ตามหนึ่งในขั้นตอนต่อไปนี้โดยขึ้นอยู่กับคอมพิวเตอร์ของคุณ:

หากคุณมีคอมพิวเตอร์เดสก์ท็อปหรือคอมพิวเตอร์พกพาของ Dell:

 $\bullet$  ไปที่ https://www.dell.com/support ป้อนข้อมูลป้ายกำกับบริการของคุณ และ ดาวนํโหลดใดรเวอรํล่าสุดสำหรับกราฟิกการํดของคุณ

#### **หากคุณใชคอมพิวเตอร์ที่ไม่ใช ้ ของ Dell (แล็ปท็อปหรือเดสก์ท็อป): ่**

- ไปที่เว็บไซต์สนับสนุนของบริษัทผู้ผลิตคอมพิวเตอร์ของคุณและดาวน์โหลดไดรเวอร์ กราฟิกล่าสุด
- ไปที่เว็บไซต์สนับสนุนของบริษัทผู้ผลิตกราฟิกการ์ดของคุณและดาวน์โหลดไดรเวอร์ กราฟิกล่าสุด

การใช้งานจอแสดงผล | **57**

**D**&LI

## <span id="page-57-1"></span><span id="page-57-0"></span>**แนวทางแก้ไขปัญหา**

่ ∧ุ∖ุ คำเตือน: ก่อนที่คุณจะเริ่มต้นขั้นตอนในหัวข้อนี้ โปรดปฏิบัติตาม ค<mark>ำแนะนำด้าน</mark> **[ความปลอดภัย](#page-4-1)**

### **การทดสอบในตัว**

้จอแสดงผลของคุณให้คุณลักษณะการทดสอบในตัวที่ช่วยให้คุณทำการตรวจสอบว่าจอแส ึดงผลทำงานได้อยางปกติหรือไม่ หากจอแสดงผลและคอมพิวเตอร์ของคุณเชื่อมต่อกัน ื่อย่างเหมาะสม แต่หน้าจอแสดงผลยังมืดอย่ ให้เรียกใช้การทดสอบในตัวของจอแสดงผล โดยการทำตาบขั้นตอบต่อไปบี้:

- 1. ปิดคอมพิวเตอร์และจอแสดงผลของคุณ
- 2. ถอดปลั๊กสายวิดีโอออกจากด้านหลังของคอมพิวเตอร์ เพื่อให้แน่ใจในการทดสอบ ในตัวที่เหมาะสม ให้ถอดสายดิจิทัลและอะนาล็อกทั้งหมดออกจากด้านหลังของ คอมพิวเตอร์
- 3. เปิดจอแสดงผล

ึ กล่องโต้ตอบแบบลอยตัวจะปรากภบนหน้าจอ (บนพื้นหลังสีดำ) เพื่อระบว่าจอแสดงผล ี สามารถตรวจจับสัญญาณวิดีโอ และทำงานอย่างปกติหรือไม่ ในขณะที่อยู่ในโหมดการ ี ทดสอบในตัว ไฟ LED ของป่มเปิด/ปิดจะยังคงเป็นสีขาว นอกจากนี้โดยขึ้นอย่กับอินพุตที่ ้ เลือก จะมีหน้าต่างหนึ่งใดข้างล่างนี้เลื่อนผ่านหน้าจออยางต่อเนื่อง

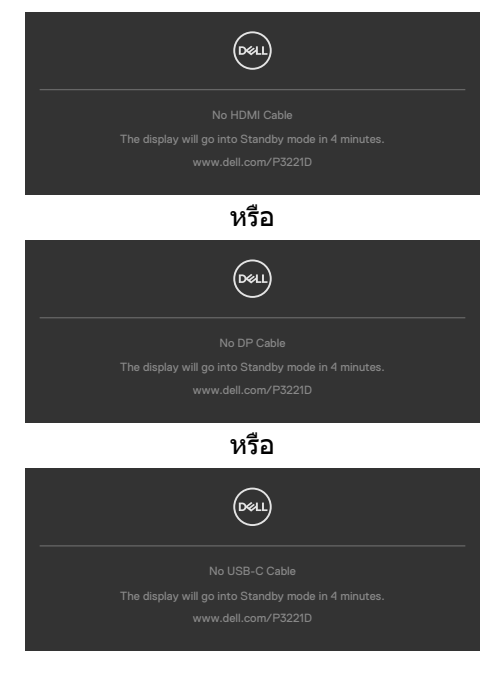

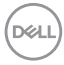

- <span id="page-58-0"></span>4. นอกจากนี้ กล่องดังกล่าวยังปรากฎขึ้นในระหว่างการทำงานปกติของระบบด้วย หาก สายวิดีโอถูกถอดหรือเสียหาย
- 5. ปิดจอแสดงผลของคุณและเชื่อมต่อสายวิดีโอใหม่ จากนั้นเปิดคอมคอมพิวเตอร์และ จอแสดงผลของคุณ

หากจอแสดงผลของคุณยังคงว่างเปล่าหลังจากที่คุณใช้ขั้นตอนก่อนหน้านี้ ให้ตรวจสอบตัว ิ ควบคมวิดีโอและคอมพิวเตอร์ของคุณ เนื่องจากจอแสดงผลของคุณทำงานได้ตามปกติ

## <span id="page-58-1"></span>**ระบบวินิจฉัยในตัว**

จอแสดงผลของคุณมีเครื่องมือระบบวินิจฉัยในตัวที่ช่วยวิเคราะห์ปัญหาในกรณีหน้าจอผิด ปกติว่าเป็นปัญหากับจอแสดงผล หรือคอมพิวเตอร์ หรือการ์ดวิดีโอของคุณ

**มายเหตุ: หมายเหตุ คุณสามารถรันการวินิจฉัยในตัวได้เฉพาะเมื่อสายเคเบิล วิดีโอไม่ได้เสียบอยู่และจอภาพอยู่ในโหมดทดสอบตัวเองเท่านั้น**

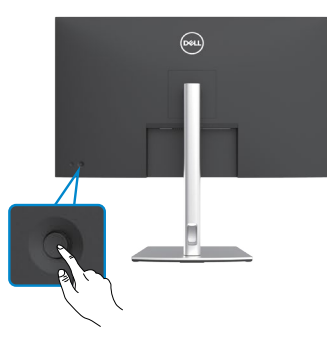

#### **การเรียกใชระบบวินิจฉัยในตัว: ้**

- 1. ตรวจสอบว่าหน้าจอของคุณสะอาด (ไม่มีอนุภาคสิ่งสกปรกบนพื้นผิวของหน้าจอ)
- 2. กดปุ่มการนำทางด้านซ้ายของจอยสติ๊กค้างไว้ 4 นาที จนกว่าเมนูปรากฎบนหน้าจอ
- 3. ใช้ตัวควบคุมจอยสตึกเพื่อเน้นตัวเลือกการวินิจฉัย  $\frac{\Box}{\mathbf{z}}$  และกดปุ่มจอยสตึ๊กเพื่อเริ่มการ วินิจฉัย หน้าจอสีเทาจะปรากฎขึ้น
- 4. สังเกตว่าหน้าจอมีข้อบกพร่องหรือผิดปกติหรือไม่
- 5. สลับจอยสติ๊กอีกครั้งจนกระทั่งหน้าจอสีแดงปรากฏขึ้น
- 6. สังเกตว่าหน้าจอมีข้อบกพร่องหรือผิดปกติหรือไม่
- 7. ทำซ้ำขั้นตอนที่ 5 และ 6 จนกระทั่งหน้าจอแสดงสีเขียว น้ำเงิน ดำ และขาว บันทึก ความผิดปกติหรือข้อบกพร่องใดๆ

ึการทดสอบเสร็จสมบรณ์เมื่อหน้าจอข้อความปรากฎขึ้น หากต้องการออก ให้สลับป่มควบคม จอยสติ๊กอีกครั้ง

หากคุณตรวจไม่พบความผิดปกติของหน้าจอหลังจากใช้เครื่องมือระบบวินิจฉัยในตัวแล้ว แสดงว่าจอแสดงผลทำงานได้อย่างปกติ ตรวจสอบการ์ดวิดีโอและคอมพิวเตอร์

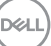

## <span id="page-59-0"></span>**ป้ญหาทั่วไป**

ตารางต่อไปนี้แสดงข้อมูลทั่วไปเกี่ยวกับปัญหาจอแสดงผลทั่วไปที่คุณอาจพบ และแนวทาง แก้ไขปัญหาที่เป็นไปได้

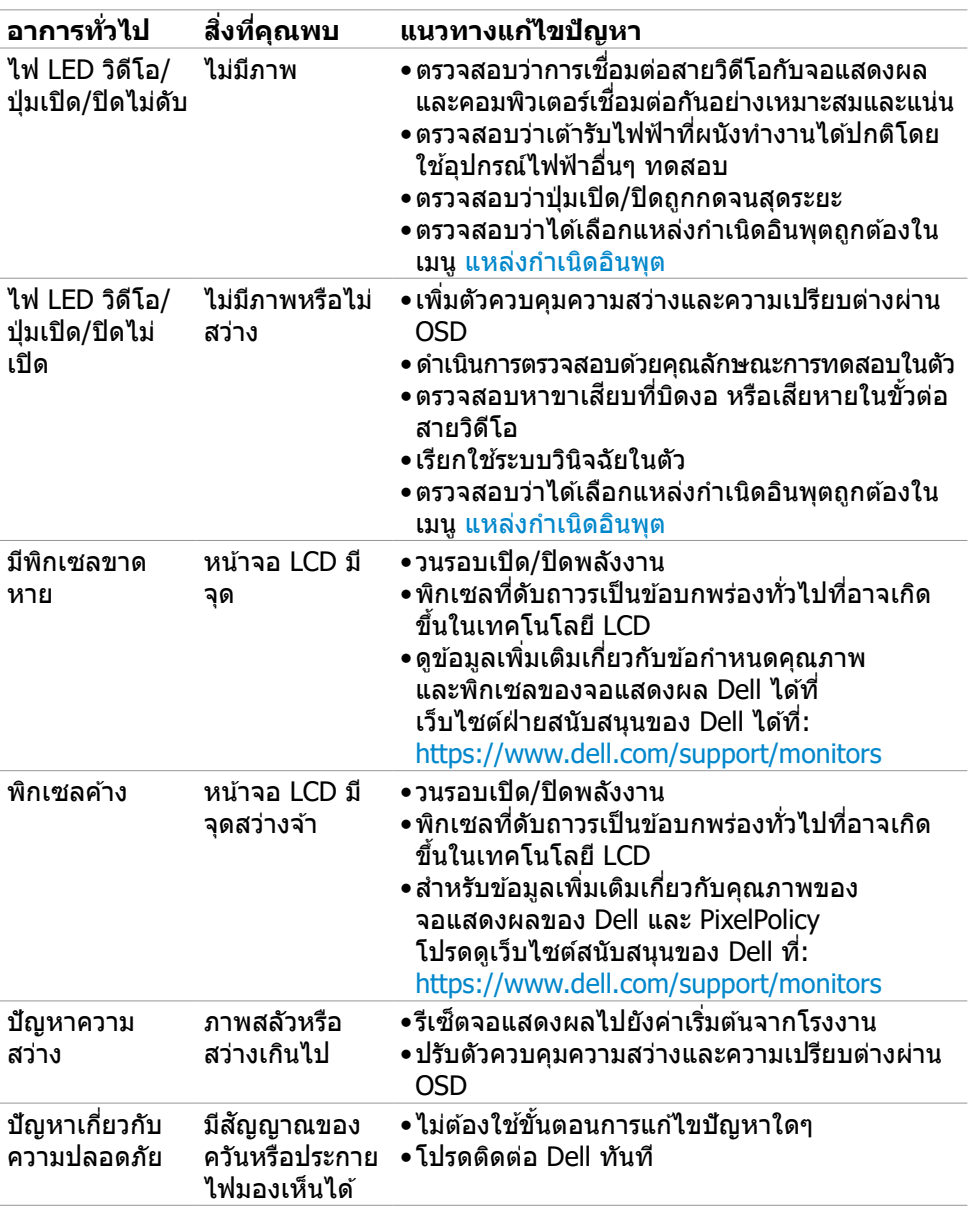

(dell

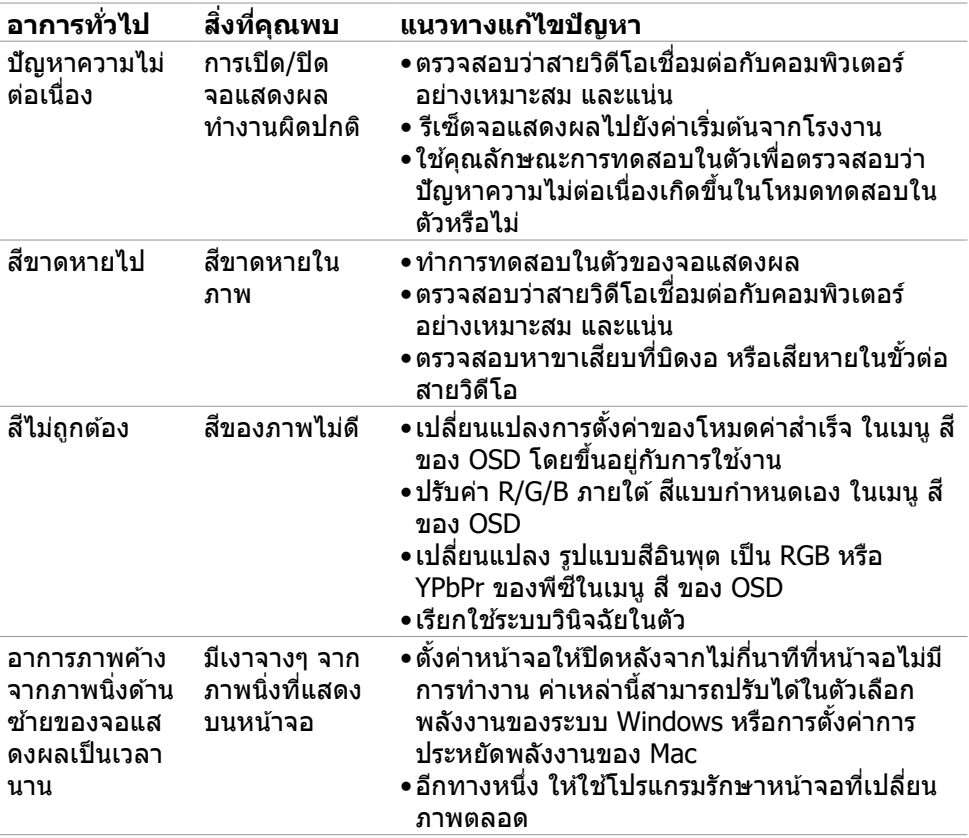

## <span id="page-61-0"></span>**ปัญหาเฉพาะผลิตภัณฑ์**

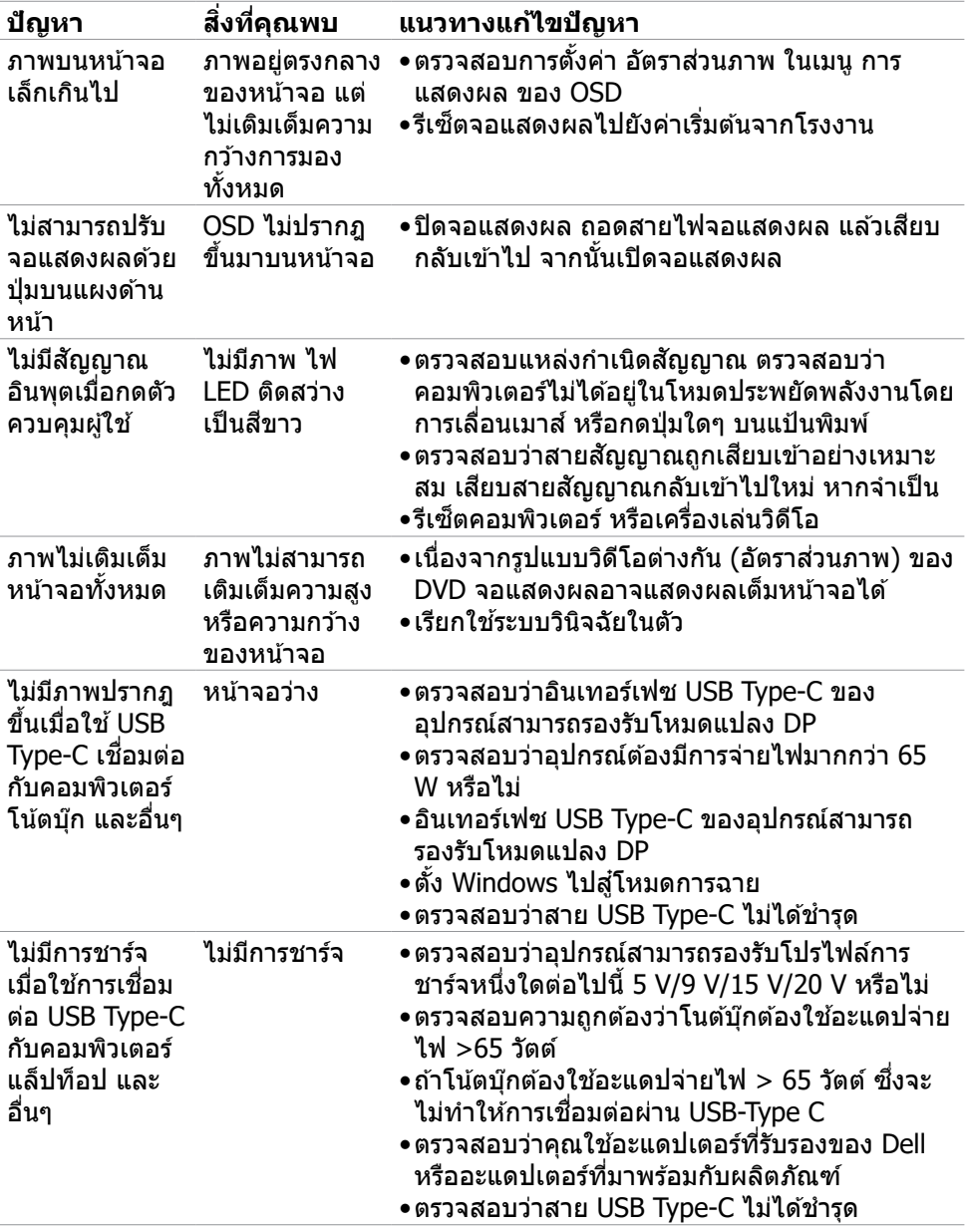

 $\int$ DELL

<span id="page-62-0"></span>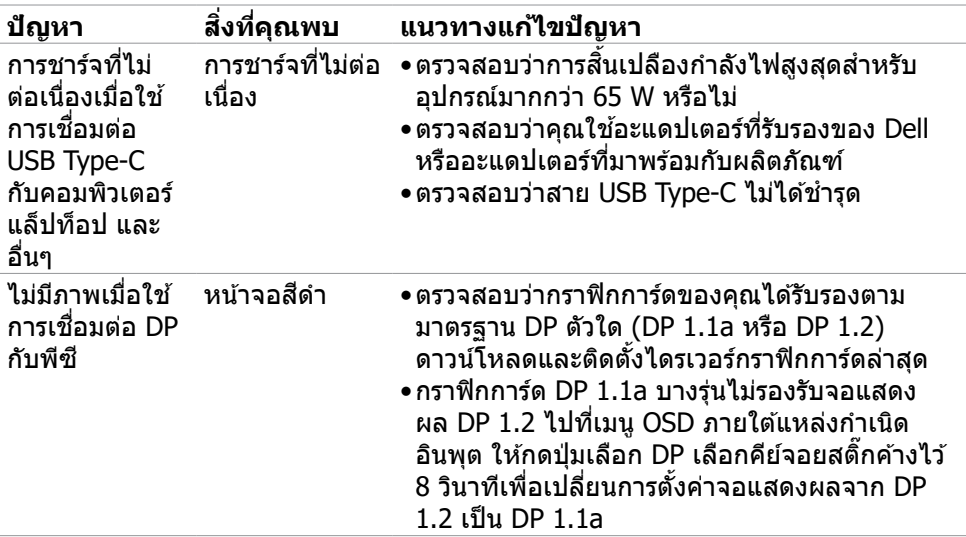

## <span id="page-63-0"></span>**ปัญหาเฉพาะของบัสอนุกรมสากล (USB)**

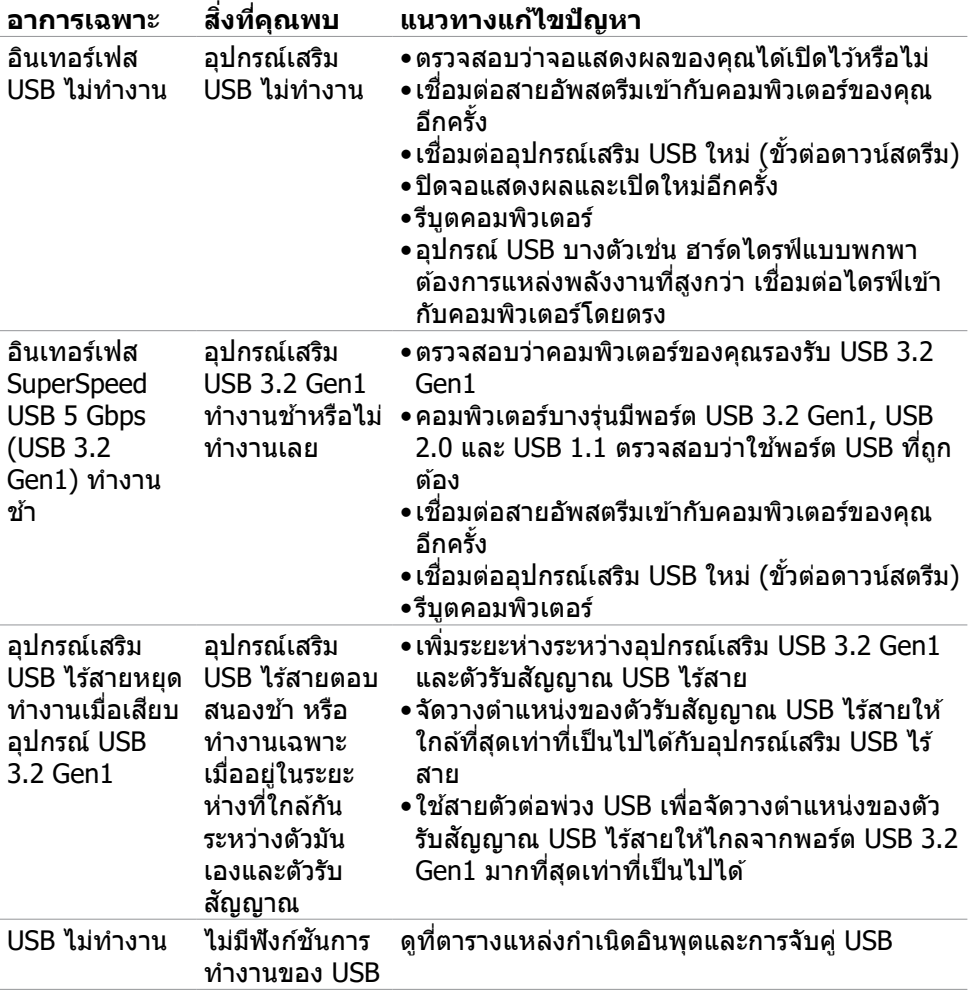

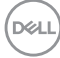

## <span id="page-64-0"></span>**ภาคผนวก**

## **ประกาศความสอดคล้อง FCC (สหรัฐอเมริกาเท่านั้น) และ ข้อมูลด้านกฎระเบียบกำ กับอื่นๆ**

ี่ สำหรับประกาศแจ้งความสอดคล้อง FCC และข้อมูลด้านกภระเบียบกำกับอื่นๆ โปรด ดูที่เว็บไซต์ความสอดคล้องตามกฎระเบียบที่ [https://www.dell.com/regulatory\\_](https://www.dell.com/regulatory_compliance%0D) [compliance](https://www.dell.com/regulatory_compliance%0D)

## <span id="page-64-1"></span>**การติดต่อ Dell**

**สำ หรับลูกค้าในสหรัฐอเมริกา โปรดโทรหมายเลข 800-WWW-DELL (800-999- 3355)**

 $\boldsymbol{V}$  หมายเหตุ: ถ้าคุณไม่มีการเชื่อมต่ออินเทอร์เน็ตที่พร้อมใช้งาน คุณสามารถ **ค้นหาข้อมูลบนใบแจ้งหนีการซ ้ อ ใบรายการส ื้ นค้า ใบแจ้งการช ิ ำ ระเงิน หรือ แคตตาล็อกผลิตภัณฑ์ของ Dell**

**Dell มีตัวเลือกบริการและการสนับสนุนทางออนไลน์และทางโทรศพท์หลากหลายตัว ั เลือก ความพร้อมบริการจะแปรผันตามประเทศและผลิตภัณฑ์ และบางบริการอาจ ไม่พร้อมใชในภูมิภาคของคุณ ้**

• ความช่วยด้านเทคนิคทางออนไลน์ —<https://www.dell.com/support/monitors>

### **ฐานข้อมูลผลิตภัณฑ์ของ EU สำ หรับฉลากพลังงานและ เอกสารข้อมูลผลิตภัณฑ๋**

**P3221D:** <https://eprel.ec.europa.eu/qr/344904>

**D**&LI